## **Oracle® Fusion Middleware Application Adapters**

Installation Guide for Oracle WebLogic Server 12*c* Release 1 (12.1.3.0.0) **E58245-01** 

Octoner 2014 Provides information on how to install configure Oracle Application Adapters for Oracle WebLogic Server.

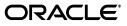

Oracle Fusion Middleware Application Adapters Installation Guide for Oracle WebLogic Server, 12c Release 1 (12.1.3.0.0)

E17054-07

Copyright © 2001, 2014, Oracle and/or its affiliates. All rights reserved.

Primary Author: Stefan Kostial

Contributors: Vikas Anand, Marian Jones, Sunil Gopal, Bo Stern

This software and related documentation are provided under a license agreement containing restrictions on use and disclosure and are protected by intellectual property laws. Except as expressly permitted in your license agreement or allowed by law, you may not use, copy, reproduce, translate, broadcast, modify, license, transmit, distribute, exhibit, perform, publish, or display any part, in any form, or by any means. Reverse engineering, disassembly, or decompilation of this software, unless required by law for interoperability, is prohibited.

The information contained herein is subject to change without notice and is not warranted to be error-free. If you find any errors, please report them to us in writing.

If this is software or related documentation that is delivered to the U.S. Government or anyone licensing it on behalf of the U.S. Government, the following notice is applicable:

U.S. GOVERNMENT RIGHTS Programs, software, databases, and related documentation and technical data delivered to U.S. Government customers are "commercial computer software" or "commercial technical data" pursuant to the applicable Federal Acquisition Regulation and agency-specific supplemental regulations. As such, the use, duplication, disclosure, modification, and adaptation shall be subject to the restrictions and license terms set forth in the applicable Government contract, and, to the extent applicable by the terms of the Government contract, the additional rights set forth in FAR 52.227-19, Commercial Computer Software License (December 2007). Oracle America, Inc., 500 Oracle Parkway, Redwood City, CA 94065.

This software or hardware is developed for general use in a variety of information management applications. It is not developed or intended for use in any inherently dangerous applications, including applications that may create a risk of personal injury. If you use this software or hardware in dangerous applications, then you shall be responsible to take all appropriate fail-safe, backup, redundancy, and other measures to ensure its safe use. Oracle Corporation and its affiliates disclaim any liability for any damages caused by use of this software or hardware in dangerous applications.

Oracle and Java are registered trademarks of Oracle and/or its affiliates. Other names may be trademarks of their respective owners.

Intel and Intel Xeon are trademarks or registered trademarks of Intel Corporation. All SPARC trademarks are used under license and are trademarks or registered trademarks of SPARC International, Inc. AMD, Opteron, the AMD logo, and the AMD Opteron logo are trademarks or registered trademarks of Advanced Micro Devices. UNIX is a registered trademark of The Open Group.

This software or hardware and documentation may provide access to or information on content, products, and services from third parties. Oracle Corporation and its affiliates are not responsible for and expressly disclaim all warranties of any kind with respect to third-party content, products, and services. Oracle Corporation and its affiliates will not be responsible for any loss, costs, or damages incurred due to your access to or use of third-party content, products, or services.

# Contents

| Preface                     | vii  |
|-----------------------------|------|
| Audience                    | vii  |
| Documentation Accessibility | vii  |
| Related Documents           | vii  |
| Conventions                 | viii |

# 1 Introduction

| Oracle Fusion Middleware Application Adapter Overview            | 1-1 |
|------------------------------------------------------------------|-----|
| Types of Installation                                            | 1-2 |
| Oracle Fusion Middleware Application Adapter System Requirements | 1-2 |
| Hardware Requirements                                            | 1-2 |
| Supported Modes                                                  | 1-3 |
| Software Requirements                                            | 1-4 |
| Supported EIS Systems                                            | 1-5 |
| SAP R/3 (Using SAP JCo 3.x)                                      |     |
| PeopleSoft                                                       | 1-6 |
| Siebel                                                           | 1-6 |
| J.D. Edwards OneWorld                                            | 1-7 |

# 2 Installation and Configuration

| Required Oracle Patch                                                                | 2-1  |
|--------------------------------------------------------------------------------------|------|
| Installation Overview                                                                | 2-1  |
| Installing Oracle Fusion Middleware Application Adapters                             | 2-2  |
| Performing a New Installation                                                        | 2-2  |
| Support for Multiple Adapter Installation Instances                                  | 2-5  |
| Performing a Silent Installation                                                     | 2-6  |
| Prerequisites                                                                        | 2-6  |
| Using the Silent Installer                                                           | 2-6  |
| Upgrading the Oracle Fusion Middleware Application Adapters                          | 2-8  |
| Prerequisites                                                                        | 2-9  |
| Upgrading the Adapters                                                               | 2-10 |
| Using a DB2 Repository on AIX Platforms                                              | 2-13 |
| Starting Application Explorer                                                        | 2-14 |
| Configuring Oracle WebLogic Server Adapter Application Explorer                      | 2-15 |
| Creating a Configuration for Oracle WebLogic Server Adapter Business Services Engine | 2-15 |

Creating a Configuration for Oracle WebLogic Server Adapter J2EE Connector Architecture..... 2-17

| 2-17                                                                                                    |      |
|----------------------------------------------------------------------------------------------------|------|
| Configuring and Deploying J2CA 2                                                                                                    | -18  |
| Configuring Settings for the J2CA Connector Application                                                                             | -19  |
| Configuring Log File Management for the J2CA Connector Application 2                                                                | -19  |
| Deploying the J2CA Connector Application Using the Oracle WebLogic Server Administrati<br>Console 2-21                              | on   |
| Deploying the J2CA Installation Verification Program (IVP) Using the Oracle WebLogic Serv<br>Administration Console 2-26            | ver  |
| Connecting to a J2CA Configuration Using Application Explorer                                                                       | -30  |
| Configuring and Deploying Business Services Engine                                                                                  | -30  |
| Configuring Settings for Oracle WebLogic Server Adapter Business Services Engine (BSE)<br>2-31                                      |      |
| Deploying Oracle WebLogic Server Adapter Business Services Engine (BSE) Using the Oracl WebLogic Server Administration Console 2-31 | le   |
| Connecting to a BSE Configuration Using Application Explorer                                                                        | -35  |
| Using Utility Scripts to Deploy, Undeploy, and Update Adapters 2                                                                    | -35  |
| Accessing the Deployment Script 2                                                                                                   | -36  |
| Windows Platforms                                                                                                    | -36  |
| Non-Windows Platforms 2                                                                                                    | -36  |
| Using the Deployment Script 2                                                                                                    | -37  |
| Post Installation Tasks 2                                                                                                    | -44  |
| List of Enterprise Information System Library Files 2                                                                               | -45  |
| Copying the Enterprise Information System Library Files 2                                                                           | -49  |
| Directory Structure 2                                                                                                    | -50  |
| Configuring the Oracle Database Repository 2                                                                                        | 2-51 |
| Configuring the DB2 Database Repository 2                                                                                           | -56  |
| DB2 Supported Versions                                                                                                    | -57  |
| Usage Considerations 2                                                                                                    | 2-57 |
| Prerequisites 2                                                                                                    | 2-57 |
| Creating the DB2 Database Repository 2                                                                                              | 2-57 |
| J2CA Repository Configuration                                                                                                    | -59  |
| BSE Repository Configuration                                                                                                    | -60  |
| Configuring the Microsoft SQL (MS SQL) Server Database Repository 2                                                                 | -61  |
| MS SQL Server Supported Versions 2                                                                                                  | -62  |
| Usage Considerations                                                                                                    | -62  |
|                                                                                                    | -62  |
| Creating the MS SQL Server Database Repository 2                                                                                    | -62  |
| J2CA Repository Configuration                                                                                                    | -63  |
|                                                                                                    | -65  |
|                                                                                                    | -66  |
| Using the Silent Uninstaller 2                                                                                                    | -67  |
|                                                                                                    |      |

# A Configuring Oracle Fusion Middleware Application Adapter for PeopleSoft

| Specifying the PeopleSoft Version               | A-1 |
|-------------------------------------------------|-----|
| Installing the Adapter Component Interfaces     | A-2 |
| Importing and Building the Component Interfaces | A-2 |
| Configuring Component Interface Security        | A-5 |
|                                                 |     |

| Installing the TCP/IP and HTTP Message Router for Oracle Fusion Middleware Applicati | on   |
|--------------------------------------------------------------------------------------|------|
| Adapter for PeopleSoft A-10                                                          |      |
| Upgrading PeopleTools                                                                | A-11 |

# B Configuring Oracle Fusion Middleware Application Adapter for J.D. Edwards OneWorld

| Modifying the JDE.INI File for Outbound and Inbound Processing |     |  |
|----------------------------------------------------------------|-----|--|
| The OneWorld Event Listener                                    |     |  |
| Configuring the OneWorld Event Listener                        |     |  |
| Configuring an Event Listener on AS/400                        | B-4 |  |
| Runtime Overview                                               | B-5 |  |

## Index

# Preface

Welcome to Oracle Fusion Middleware Application Adapters Installation Guide for Oracle WebLogic Server. This document provides information on how to install configure Oracle Application Adapters for Oracle WebLogic Server.

# **Audience**

This document is intended for system administrators who install and configure ERP application adapters.

## **Documentation Accessibility**

For information about Oracle's commitment to accessibility, visit the Oracle Accessibility Program website at http://www.oracle.com/pls/topic/lookup?ctx=acc&id=docacc.

## Access to Oracle Support

Oracle customers have access to electronic support through My Oracle Support. For information, visit http://www.oracle.com/pls/topic/lookup?ctx=acc&id=info or visit http://www.oracle.com/pls/topic/lookup?ctx=acc&id=trs if you are hearing impaired.

# **Related Documents**

For more information, see the following documents in the Oracle Enterprise Repository 12*c* Release 1 (12.1.3.0.0) documentation set:

- Oracle Fusion Middleware Application Adapter Best Practices Guide for Oracle WebLogic Server
- Oracle Fusion Middleware Application Adapter Upgrade Guide for Oracle WebLogic Server
- Oracle Fusion Middleware Application Adapter for SAP R/3 (SAP JCo 3.0) User's Guide for Oracle WebLogic Server
- Oracle Fusion Middleware Application Adapter for Siebel User's Guide for Oracle WebLogic Server
- Oracle Fusion Middleware Application Adapter for PeopleSoft User's Guide for Oracle WebLogic Server

- Oracle Fusion Middleware Application Adapter for J.D. Edwards OneWorld User's Guide for Oracle WebLogic Server
- Oracle's Unified Method (OUM)

A wealth of additional Governance information can be found within Oracle's Unified Method (OUM). OUM can be used by Oracle employees, Oracle Partner Network Certified Partners or Certified Advantage Partners, and Clients who either participate in the OUM Customer Program or are engaged on projects where Oracle provides consulting services. OUM is a web-deployed toolkit for planning, executing and controlling software development and implementation projects.

For more information about OUM, see the OUM FAQ at

http://my.oracle.com/portal/page/myo/ROOTCORNER/KNOWLEDGEAREAS1/BUSIN ESS\_PRACTICE/Methods/Learn\_about\_OUM.html

# Conventions

| Convention | Meaning                                                                                                    |
|------------|----------------------------------------------------------------------------------------------------|
| boldface   | Boldface type indicates graphical user interface elements associated with an action, or terms defined in text or the glossary.         |
| italic     | Italic type indicates book titles, emphasis, or placeholder variables for which you supply particular values.                          |
| monospace  | Monospace type indicates commands within a paragraph, URLs, code in examples, text that appears on the screen, or text that you enter. |

The following text conventions are used in this document:

# Introduction

This chapter provides an overview of Oracle Fusion Middleware Application Adapters for Oracle WebLogic Server 12*c* Release 1 (12.1.3.0.0). It contains the following topics:

- Section 1.1, "Oracle Fusion Middleware Application Adapter Overview"
- Section 1.2, "Oracle Fusion Middleware Application Adapter System Requirements"

**Note:** <ORACLE\_HOME> across this document refers to the 12c installed home location.

<ADAPTER\_HOME> across this document refers to the following:

#### For SOA:

<ORACLE\_HOME>\soa\soa\thirdparty\ApplicationAdapters

#### For OSB:

<ORACLE\_HOME>\osb\3rdparty\ApplicationAdapters

<ORACLE11g\_HOME> across this document refers to the 11g installed home location.

## **1.1 Oracle Fusion Middleware Application Adapter Overview**

The Oracle Fusion Middleware Application Adapters CD for Oracle WebLogic Server enables you to install packaged application adapters.

Packaged application adapters integrate Oracle WebLogic Server with various packaged applications such as SAP R/3 and Siebel. These adapters include Oracle Fusion Middleware Application Adapter for PeopleSoft, Oracle Fusion Middleware Application Adapter for SAP R/3, Oracle Fusion Middleware Application Adapter for Siebel, and Oracle Fusion Middleware Application Adapter for J.D. Edwards OneWorld.

Table 1–1 describes the packaged application adapters.

| Adapter                                                                      | Description                                                                                                    |
|------------------------------------------------------------------------------|----------------------------------------------------------------------------------------------------|
| Oracle Fusion Middleware<br>Application Adapter for J.D.<br>Edwards OneWorld | Provides comprehensive, bidirectional, and<br>standards-based connectivity to J.D.Edwards<br>OneWorld applications.                                                                   |
| Oracle Fusion Middleware<br>Application Adapter for PeopleSoft               | Provides comprehensive, bidirectional, and standards-based connectivity to PeopleSoft applications.                                                                                   |
| Oracle Fusion Middleware<br>Application Adapter for Siebel                   | Connects Oracle WebLogic Server to a Siebel system by providing unique features that minimize the implementation effort.                                                              |
| Oracle Fusion Middleware<br>Application Adapter for SAP R/3                  | Connects Oracle WebLogic Server to an SAP R/3 system through Oracle Fusion Middleware Application Adapter for SAP R/3 to provide connectivity and integration with an SAP R/3 system. |

 Table 1–1
 Oracle Fusion Middleware Application Adapters for Packaged Applications

## 1.1.1 Types of Installation

Packaged application adapters can be deployed as a:

- J2CA 1.0 resource adapter and test servlet for J2CA deployments
- Web services servlet within Oracle WebLogic Server, which is known as Oracle WebLogic Server Adapter Business Services Engine (BSE)

Oracle WebLogic Server Adapter Application Explorer (Application Explorer) is also provided to configure Oracle WebLogic Server Application Adapters for packaged applications (for J2CA and BSE deployments).

## **1.2 Oracle Fusion Middleware Application Adapter System Requirements**

The following sections describe the system requirements for installing Oracle Fusion Middleware Application Adapters:

- Section 1.2.1, "Hardware Requirements"
- Section 1.2.2, "Supported Modes"
- Section 1.2.3, "Software Requirements"
- Section 1.2.4, "Supported EIS Systems"

## **1.2.1 Hardware Requirements**

Table 1–2 lists the hardware requirements for the computer where the Oracle Fusion Middleware Application Adapters are installed.

| Hardware                                | Windows 2000 | Linux  | Solaris | HPUX   | ΑΙΧ    |
|-----------------------------------------|--------------|--------|---------|--------|--------|
| Disk Space (to<br>install all adapters) | 200 MB       | 200 MB | 200 MB  | 200 MB | 200 MB |
| Memory                                  | 1 GB         | 1 GB   | 1 GB    | 1 GB   | 1 GB   |

Table 1–2 Hardware Requirements

## 1.2.2 Supported Modes

The following section lists the supported modes for the Oracle Fusion Middleware Application Adapters.

# Oracle Service-Oriented Architecture (SOA) and Oracle Business Process Management (BPM)

Supported modes:

Managed mode

**Note:** Oracle Fusion Middleware Application Adapters must be deployed to the Managed Server during deployment.

Integrated Server mode

**Note:** By default, the Oracle Fusion Middleware Application Adapters are deployed to the Integrated Server during deployment.

## **Oracle Service Bus (OSB)**

Supported modes:

Managed mode

**Note:** Oracle Fusion Middleware Application Adapters must be deployed to the Managed Server during deployment.

Integrated Server mode

**Note:** By default, the Oracle Fusion Middleware Application Adapters are deployed to the Integrated Server during deployment.

# Combined Oracle Service-Oriented Architecture (SOA) and Oracle Service Bus (OSB)

Supported modes:

Managed mode

**Note:** Installing Oracle Fusion Middleware Application Adapters to the SOA location (for example, *<ORACLE\_HOME>\soa\soa\thirdparty\ApplicationAdapters*) is sufficient to work with SOA and OSB in a combined SOA and OSB environment.

 Oracle Fusion Middleware Application Adapters must be deployed to the Managed Server during deployment.

## 1.2.3 Software Requirements

The following section describes the Oracle Fusion Middleware Application Adapters software requirements:

**Note:** The supported systems and platforms vary for Oracle Fusion Middleware Application Adapters on an individual adapter level.

For more information on supported systems and platforms for Oracle Fusion Middleware Application Adapters, see Section 1.2.4, "Supported EIS Systems" on page 1-5.

### **Operating System Requirements**

Table 1–3 lists the operating system requirements for the computer where Oracle Fusion Middleware Application Adapters can be installed.

**Note:** For the Oracle 12c (12.1.3.0.0) release, Oracle Fusion Middleware Application Adapter for J.D. Edwards OneWorld and Oracle Fusion Middleware Application Adapter for PeopleSoft are certified only with Windows and Oracle Enterprise Linux platforms. These two adapters are not certified and supported on any other platforms for the Oracle 12c (12.1.3.0.0) release. If support on any other platforms is required for these adapters, then contact Oracle customer support.

| Platform<br>Type | Platform List 64-bit                      | JDK Version               |
|------------------|-------------------------------------------|---------------------------|
| Windows          | x64 Windows 2003 with<br>SP2/R2+          | • Sun 1.7.0_55+ (64-bit)  |
|                  | x64 Windows Server 2008                   | • Sun 1.7.0_55+ (64-bit)  |
| Solaris          | Oracle Solaris Sparc 9                    | ■ Sun 1.7.0_55+ (64-bit)  |
|                  | Oracle Solaris Sparc 10<br>Update 4+      | ■ Sun 1.7.0_55+ (64-bit)  |
|                  | Oracle Solaris Sparc 11                   | ■ Sun 1.7.0_55+ (64-bit)  |
| НР               | PA-RISC HP UX 11i 11.23,<br>11.31         | HP JDK 1.7.0_09+ (64-bit) |
|                  | Itanium-2 HP UX 11.23,<br>11.31           | HP JDK 1.7.0_09+ (64-bit) |
| Linux            | x64 RedHat Linux EL 4<br>(UL7+)           | ■ Sun 1.7.0_55+ (64-bit)  |
|                  | x64 RedHat Linux EL 5.x<br>(UL3+)         | ■ Sun 1.7.0_55+ (64-bit)  |
|                  | x64 SUSE10                                | ■ Sun 1.7.0_55+ (64-bit)  |
|                  | x64 Oracle Enterprise Linux<br>4 (UL7+)   | • Sun 1.7.0_55+ (64-bit)  |
|                  | x64 Oracle Enterprise Linux<br>5.x (UL5+) | ■ Sun 1.7.0_55+ (64-bit)  |
|                  | x64 Oracle Enterprise Linux<br>6.x (UL1+) | • Sun 1.7.0_55+ (64-bit)  |

#### Table 1–3 Operating System Requirements

| Platform<br>Type | Platform List 64-bit            | JDK Version               |
|------------------|---------------------------------|---------------------------|
| AIX              | IBM Power AIX 5L (5.3<br>ML01+) | IBM 1.7.0.10 SR2 (64-bit) |
|                  | IBM Power AIX 6.1               | IBM 1.7.0.10 SR2 (64-bit) |
|                  | IBM Power AIX 7.1 (TL2+)        | IBM 1.7.0.10 SR2 (64-bit) |

 Table 1–3 (Cont.) Operating System Requirements

## **Supported Oracle Products**

Table 1–4 lists the Oracle products that are supported by the Oracle Fusion Middleware Application Adapters.

Table 1–4 Supported Oracle Products

| Product            | Components                        | Version    |
|--------------------|-----------------------------------|------------|
| Oracle SOA Suite   | BPEL Process Manager, Mediator    | 12.1.3.0.0 |
| Oracle BPM         | BPMN                              | 12.1.3.0.0 |
| Oracle Service Bus | Business Services, Proxy Services | 12.1.3.0.0 |

### **Supported Database Repositories**

Table 1–5 lists the database repositories that are supported by the Oracle Fusion Middleware Application Adapters.

Table 1–5 Supported Database Repositories

| Database                              | Version                       | Platforms                            |
|---------------------------------------|-------------------------------|--------------------------------------|
| Oracle Database<br>Enterprise Edition | Release 12.1.0.1.0 Production | Windows, Solaris, HP, Linux, and AIX |

## 1.2.4 Supported EIS Systems

This section indicates which combinations of releases and system platforms are supported for the following EIS systems:

- SAP R/3 (Using SAP JCo 3.x)
- PeopleSoft
- Siebel
- J.D. Edwards OneWorld

## 1.2.4.1 SAP R/3 (Using SAP JCo 3.x)

The following SAP R/3 platforms are supported by the Oracle Fusion Middleware Application Adapter for SAP R/3 (using SAP JCo 3.x):

- SAP R/3 Enterprise 47x100
- SAP R/3 Enterprise 47x200
- mySAP ERP Central Component (ECC) 5.0, deployed on SAP NetWeaver 2004
- mySAP ERP Central Component (ECC) 6.0, deployed on SAP NetWeaver 2004s
- SAP Java Connector (SAP JCo) Version 3.0.11

The following operating systems are supported by the Oracle Fusion Middleware Application Adapter for SAP R/3 (using SAP JCo 3.x):

- Windows 64-bit (Windows XP, Windows Vista, Windows Server 2003, and Windows Server 2008)
- Linux (Intel processor only) (64-bit only)
- HP-UX PA-RISC (64-bit only)
- HP-UX Itanium (64-bit only)
- Solaris (64-bit only)
- AIX (64-bit only)

For supported JVM information that corresponds to each operating system, see the SAP Note #1077727 in the SAP Service Marketplace.

## 1.2.4.2 PeopleSoft

The following PeopleSoft platforms are supported by the Oracle Fusion Middleware Application Adapter for PeopleSoft:

| Adapter Platform                                  | PeopleSoft Platform | PeopleSoft Release | PeopleTools<br>Release Level |
|---------------------------------------------------|---------------------|--------------------|------------------------------|
| List of platforms in                              | Windows and Linux   | 8.1                | 8.16.03 - 8.22               |
| Table 1–3,<br>" Operating System<br>Requirements" |                     | 8.4                | 8.40.05 - 8.52               |

**Note:** For the Oracle 12c (12.1.3.0.0) release, Oracle Fusion Middleware Application Adapter for PeopleSoft is certified only with Windows and Oracle Enterprise Linux platforms. This adapter is not certified and supported on any other platforms for the Oracle 12c (12.1.3.0.0) release. If support on any other platforms is required for this adapter, then contact Oracle customer support.

## 1.2.4.3 Siebel

The following Siebel platforms are supported by the Oracle Fusion Middleware Application Adapter for Siebel:

| Siebel Platform | Siebel Release                               | API                                                                                                    |
|-----------------|----------------------------------------------|----------------------------------------------------------------------------------------------------|
| Windows         | 6.0.1 - 6.2                                  | СОМ                                                                                                    |
| Windows         | 6.3 - 8.2                                    | Java Data Bean                                                                                                    |
| Linux           | 6.3 - 8.2                                    | Java Data Bean                                                                                                    |
| Solaris         | 6.3 - 8.2                                    | Java Data Bean                                                                                                    |
| HP              | 6.3 - 8.2                                    | Java Data Bean                                                                                                    |
| AIX             | 6.3 - 8.2                                    | Java Data Bean                                                                                                    |
|                 | Windows<br>Windows<br>Linux<br>Solaris<br>HP | Windows     6.0.1 - 6.2       Windows     6.3 - 8.2       Linux     6.3 - 8.2       Solaris     6.3 - 8.2       HP     6.3 - 8.2 |

**Note:** For the supported Siebel release, version 8.2 refers to the Public Sector version.

## 1.2.4.4 J.D. Edwards OneWorld

The following J.D. Edwards OneWorld platforms are supported by the Oracle Fusion Middleware Application Adapter for J.D. Edwards OneWorld:

| Adapter Platform                                                       | J.D. Edwards OneWorld<br>Platform | J.D. Edwards OneWorld Product and<br>Release                                                             |
|------------------------------------------------------------------------|-----------------------------------|----------------------------------------------------------------------------------------------------|
| List of platforms in<br>Table 1–3, " Operating<br>System Requirements" | Windows and Linux                 | <ul> <li>XE (B7333) from SP19 to SP23</li> <li>ERP 8.0 (B7334)</li> </ul>                                |
|                                                                        |                                   | <ul> <li>EnterpriseOne B9 (8.9)</li> <li>EnterpriseOne 8.10<br/>(Tools Release 8.93 and 8.94)</li> </ul> |
|                                                                        |                                   | <ul> <li>EnterpriseOne 8.11 (SP1)</li> <li>EnterpriseOne 8.12<br/>(Tools Release 8.96 2.0)</li> </ul>    |
|                                                                        |                                   | <ul> <li>EnterpriseOne 9.0<br/>(Tools Release 8.98.1.3)</li> </ul>                                       |
|                                                                        |                                   | <ul> <li>EnterpriseOne 9.1<br/>(Tools Release 9.1.02)</li> </ul>                                         |

**Note:** For the Oracle 12*c* (12.1.3.0.0) release, Oracle Fusion Middleware Application Adapter for J.D. Edwards OneWorld is certified only with Windows and Oracle Enterprise Linux platforms. This adapter is not certified and supported on any other platforms for the Oracle 12*c* (12.1.3.0.0) release. If support on any other platforms is required for this adapter, then contact Oracle customer support.

# Installation and Configuration

This chapter describes how to install and configure Oracle Fusion Middleware Application Adapters for Oracle WebLogic Server 12*c*. It contains the following topics:

- Section 2.1, "Required Oracle Patch"
- Section 2.2, "Installation Overview"
- Section 2.3, "Installing Oracle Fusion Middleware Application Adapters"
- Section 2.4, "Configuring Oracle WebLogic Server Adapter Application Explorer"
- Section 2.5, "Configuring and Deploying J2CA"
- Section 2.6, "Configuring and Deploying Business Services Engine"
- Section 2.7, "Using Utility Scripts to Deploy, Undeploy, and Update Adapters"
- Section 2.8, "Post Installation Tasks"
- Section 2.9, "Uninstalling Oracle Fusion Middleware Application Adapters"

## 2.1 Required Oracle Patch

In Oracle 12*c* (12.1.3.0.0), the following patch is required to ensure that Oracle Fusion Middleware Application Adapters for Oracle Service Bus - sbconsole and JDeveloper OSB process to work as designed:

### Mandatory Patch for OSB 12c (Patch 19224394)

This patch is required if you are planning to use Oracle Fusion Middleware Application Adapters with Oracle Service Bus in 12c.

Patch 19224394 is available for download from the Oracle Support web site:

http://support.oracle.com

For more information, contact Oracle Customer Support.

## 2.2 Installation Overview

The Application Adapter installer for 12*c* Release 1 (12.1.3.0.0) is applicable for the Oracle Service-Oriented Architecture (SOA) Suite and Oracle Service Bus (OSB). The Application Adapters that are installed can be used with Business Process Execution Language (BPEL), Mediator, Business Process Management (BPM), and Oracle Service Bus (OSB) components.

The 12c installer provides an upgrade option that is supported for Oracle Fusion Middleware Application Adapters. You can upgrade the adapters from PS6 to 12c. In addition, a silent installer option is also available.

## Oracle Fusion Middleware Application Adapter for SAP R/3 Installation

The Application Adapter installer for 12*c* installs only the Oracle Fusion Middleware Application Adapter for SAP R/3 (SAP JCo 3.x).

**Note:** If you are using Oracle Fusion Middleware Application Adapter for SAP R/3 (SAP JCo 2.x), then it is recommended to upgrade to Oracle Fusion Middleware Application Adapter for SAP R/3 (SAP JCo 3.x).

# 2.3 Installing Oracle Fusion Middleware Application Adapters

This section describes how to install Oracle Fusion Middleware Application Adapters for Oracle WebLogic Server 12*c*. It contains the following topics:

- Section 2.3.1, "Performing a New Installation"
- Section 2.3.2, "Support for Multiple Adapter Installation Instances"
- Section 2.3.3, "Performing a Silent Installation"
- Section 2.3.4, "Upgrading the Oracle Fusion Middleware Application Adapters"
- Section 2.3.5, "Starting Application Explorer"

## 2.3.1 Performing a New Installation

To install Oracle Fusion Middleware Application Adapters as a new (fresh) installation, perform the following steps:

- **1.** Open a terminal and navigate to the location on your system where the installation file is located and execute the platform-specific installer.
  - Windows: iwora12c\_application-adapters\_win.exe
  - Linux: iwora12c\_application-adapters\_linux.bin
  - Solaris: iwora12c\_application-adapters\_solaris.bin
  - HPUX: iwora12c\_application-adapters\_hpux.bin
  - AIX: iwora12c\_application-adapters\_aix.bin

The following examples show how to execute the installer on Windows and non-Windows platforms.

## Windows platforms:

Option 1:

Navigate to the folder where the installer is available and double-click the .exe file to start the installation.

Option 2:

In a command prompt, navigate to folder location where the installer is available and run the .exe file.

## **Non-Windows platforms:**

In a command prompt, navigate to folder where the installer is available and run the .bin file.

The Introduction screen is displayed.

**Note:** The images used in this procedure are samples from the Windows installer. The installation steps are the same for all platforms.

2. Click Next.

The Choose Oracle Home Folder screen is displayed, as shown in Figure 2–1.

Figure 2–1 Choose Oracle Home Folder Screen

| 堰 Oracle Application Adapters |                                                                                                    |     |
|-------------------------------|----------------------------------------------------------------------------------------------------|-----|
| ORAC                          | Choose Oracle Home Fold                                                                                   | ler |
|                               | Oracle home is the folder where SOA or OSB is installed. For example:<br>c:/12c_SOA/soa or c:/12c_OSB/osb |     |
|                               | Please choose Oracle home folder:<br>C:\12c_SOA\soa                                                       |     |
|                               | Restore Default Folder Choose                                                                             |     |
| InstallAnywhere               | Previous                                                                                                  | -   |
| Culleci                       | T TEMOUS TREAT                                                                                            |     |

**3.** Choose the appropriate Oracle Home location.

## For SOA:

<ORACLE\_HOME>\soa

#### For OSB:

<ORACLE\_HOME>\osb

4. Click Next.

The Choose Shortcut Folder screen is displayed, as shown in Figure 2–2.

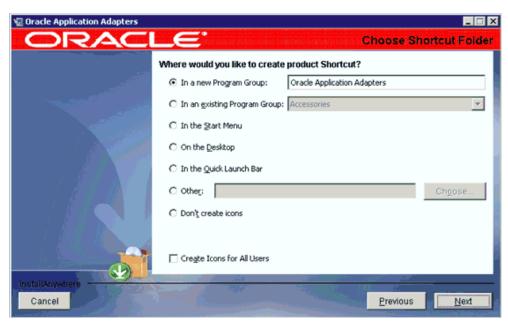

Figure 2–2 Choose Shortcut Folder Screen

5. Choose the location for the shortcuts to be installed.

This step is applicable only to Windows platforms. It is skipped on non-Windows platforms.

6. Click Next.

The Pre-Installation Summary screen is displayed.

7. Ensure that all of the information is correct and click Install.

The installation process is started.

**8.** When the installation is complete, verify that the adapter installation location is displayed and click **Done**, as shown in Figure 2–3.

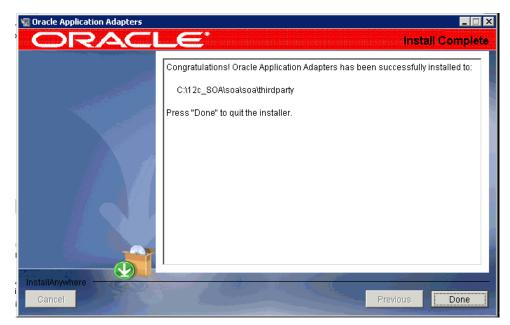

Figure 2–3 Install Complete Screen

- **9.** Once the Oracle Fusion Middleware Application Adapters are installed, ensure that the files are copied to the appropriate SOA or OSB home directories as follows:
  - For SOA:

<ORACLE\_HOME>\soa\soa\thirdparty\ApplicationAdapters

For OSB:

<ORACLE\_HOME>\osb\3rdparty\ApplicationAdapters

If you want to install the adapters in different locations on the same system (for example, C:\12c\_SOA\soa and C:\12c\_OSB\osb), then follow the steps in Section 2.3.2, "Support for Multiple Adapter Installation Instances" on page 2-5. Otherwise, skip to Section 2.3.5, "Starting Application Explorer" on page 2-14.

## 2.3.2 Support for Multiple Adapter Installation Instances

To install multiple instances of the adapter installation on the same system, perform the same steps as described in Section 2.3.1, "Performing a New Installation" on page 2-2.

**Note:** On Windows platforms, during the second instance of the adapter installation, choose a different shortcut folder than the one used by the first instance of the adapter installation. This will prevent the following warning message from being generated, as shown in Figure 2–4.

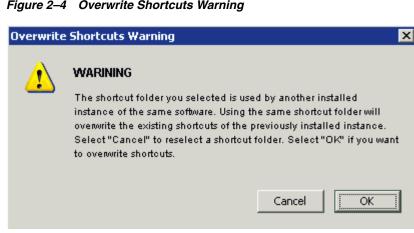

## Figure 2–4 Overwrite Shortcuts Warning

## 2.3.3 Performing a Silent Installation

This section describes how to perform a silent installation. It contains the following topics:

- Section 2.3.3.1, "Prerequisites"
- Section 2.3.3.2, "Using the Silent Installer"

### 2.3.3.1 Prerequisites

The following list provides prerequisites for the silent installer specific to upgrading adapters. If you are installing the adapters as a fresh installation using the silent installer, then you can skip these prerequisites.

- Stop all servers (Admin and Managed) that are running before you upgrade the Oracle Fusion Middleware Application Adapters. If there are any servers running, then the upgrade will not be completed and a warning message is generated.
- Before you update an instance to 12*c* on the Windows platform, you must manually delete the shortcuts for the instance. The silent installer may not determine where the shortcut links were created and cannot always handle the old shortcuts as a result.
- If you configured iBSE in Managed mode, then you must make a backup of the ibseconfig.xml file and save it in a temporary location from the following Stage\_Folder:

<ORACLE11g\_HOME>\user\_projects\domains\<domain\_name>\servers\<Managed\_Server\_</pre> Name>\stage\ibse.war\WEB-INF

## 2.3.3.2 Using the Silent Installer

To install the Oracle Fusion Middleware Application Adapters using the silent installer:

- 1. On Windows platforms, create a properties file called *silent\_windows\_* install.properties.
- Add the following contents to the *silent\_windows\_install.properties* 2. file:

```
#This is a sample silent installation property file. It contains variables that
were set by Panels, Consoles or Custom Code.
```

```
#You can change the values of the properties according to your installation
environment.
#To run silent installation, you need to pass the property file to the
installer executable like this:
# >installer.exe -f silent_install.properties
```

#Indicate silent mode. Do not need to use the command-line switch "-i silent"
#-----INSTALLER\_UI=silent

#Choose Oracle Home Folder
#----USER\_ORA\_HOME=C:\\12c\_HOME\\soa

CHOSEN\_OVERWRITE\_DIALOG\_BUTTON=1

#Choose Shortcut Folder
#----USER\_SHORTCUTS=C:\\Documents and Settings\\All Users\\Start
Menu\\Programs\\Oracle Application Adapters
#------

**3.** Save the *silent\_windows\_install.properties* file.

**Note:** On non-Windows platforms, create a properties file called *silent\_unix\_install.properties* with the following contents:

#This is a sample silent installation property file. It contains variables that were set by Panels, Consoles or Custom Code. #You can change the values of the properties according to your installation environment. #To run silent installation, you need to pass the property file to the installer executable like this: # >installer.exe -f silent\_install.properties

#\_\_\_\_\_

#Choose Oracle Home Folder
#----USER\_ORA\_HOME=/12c\_HOME/soa

CHOSEN\_OVERWRITE\_DIALOG\_BUTTON=1

#-----

**4.** Locate the *#Choose Oracle Home Folder* section and provide the destination for the SOA or OSB home directory. For example:

#Choose Oracle Home Folder
#----USER\_ORA\_HOME=C:\\12c\_HOME\\soa

- **5.** Locate the *CHOSEN\_OVERWRITE\_DIALOG\_BUTTON* parameter and configure a setting based on the following guidelines:
  - The default setting for this parameter is:

CHOSEN\_OVERWRITE\_DIALOG\_BUTTON=1

If the specified SOA or OSB home directory already contains an installation, then the silent installer exits without modifying the existing installation. This functionality prevents a user from accidentally overwriting an existing installation, since there is no warning message that is displayed.

• To upgrade an existing installation, set this parameter as follows:

CHOSEN\_OVERWRITE\_DIALOG\_BUTTON=0

**Note:** If the specified SOA or OSB home directory does not contain an existing installation, then any value that is set for the *CHOSEN\_OVERWRITE\_DIALOG\_BUTTON* parameter is ignored. The silent installer performs a standard installation.

**6.** If required, you can also change the location of the shortcut folder by modifying the *#Choose Shortcut Folder* section. For example:

```
#Choose Shortcut Folder
#-----
USER_SHORTCUTS=C:\\Documents and Settings\\All Users\\Start
Menu\\Programs\\Oracle Application Adapters
```

**Note:** The *#Choose Shortcut Folder* section is not applicable for non-Windows platforms. As a result, this section is not available in the non-Windows version of the silent installer properties file.

- 7. Save the silent\_windows\_install.properties file.
- **8.** Ensure the *silent\_windows\_install.properties* file is available in the folder where the 12*c* installer is located. If it is not, then you must copy the file to the appropriate location.
- **9.** In a command prompt, navigate to the 12*c* installer directory and enter the following installation command:

iworal2c\_application-adapters\_win.exe -f silent\_windows\_install.properties

An upgrade installation is performed based on the value that is set for the *CHOSEN\_OVERWRITE\_DIALOG\_BUTTON* parameter.

If you are upgrading the adapters using the silent installer, then perform the steps in Section 2.3.4.3, "Using a DB2 Repository on AIX Platforms" on page 2-13.

## 2.3.4 Upgrading the Oracle Fusion Middleware Application Adapters

As of Oracle 12*c* (12.1.3.0.0), Oracle Fusion Middleware Application Adapters can be upgraded as described in this section. The PS6 release is not required to be uninstalled before installing the 12*c* release. When upgrading the adapters, the installer overwrites

the adapter components (for example, .jar files, scripts, tools, and so on). However, the installer will not remove any WSDL files and schema files that were previously generated using an earlier release.

**Note:** Oracle middle-ware components, such as WebLogic Server, SOA Suite, BPM, and OSB must be upgraded to the 12c release level before installing the adapters. In addition, the SOA Suite, BPM, and OSB projects must be upgraded to the 12c release level before installing the adapters.

This section describes how to upgrade the Oracle Fusion Middleware Application Adapters. It contains the following topics:

- Section 2.3.4.1, "Prerequisites"
- Section 2.3.4.2, "Upgrading the Adapters"
- Section 2.3.4.3, "Using a DB2 Repository on AIX Platforms"

#### 2.3.4.1 Prerequisites

The following list provides prerequisites for the upgrade installation:

**Note:** Stop all servers (Admin and Managed) that are running before you upgrade the Oracle Fusion Middleware Application Adapters. If there are any servers running, then the upgrade will not be completed and a warning message is generated.

- Before you update an instance to 12*c* on the Windows platform, you must manually delete the shortcuts for the instance.
- If you configured iBSE in Managed mode, then you must make a backup of the *ibseconfig.xml* file and save it in a temporary location from the following Stage\_Folder:

<ORACLE11g\_HOME>\user\_projects\domains\<domain\_name>\servers\<Managed\_Server\_ Name>\stage\ibse.war\WEB-INF

**Note:** Before you upgrade the Oracle Fusion Middleware Application Adapters, you must create a backup of the existing installation. The installer also creates a backup and copies it to the following locations:

## For SOA:

<ORACLE11g\_HOME>\Oracle\_SOA1\soa\thirdparty\Old\_ ApplicationAdapters\_Backup\_Copy

### For OSB:

<ORACLE11g\_HOME>\Oracle\_OSB1\3rdparty\Old\_ApplicationAdapters\_ Backup\_Copy

## 2.3.4.2 Upgrading the Adapters

To upgrade the Oracle Fusion Middleware Application Adapters:

- 1. Open a command prompt or terminal and navigate to the location on your system where the installation file is located and start the installer that corresponds to your platform:
  - Windows: iwora12c\_application-adapters\_win.exe
  - Linux: iwora12c\_application-adapters\_linux.bin
  - Solaris: iwora12c\_application-adapters\_solaris.bin
  - HPUX: iwora12c\_application-adapters\_hpux.bin
  - AIX: iwora12c\_application-adapters\_aix.bin

The following examples show how to execute the installer on Windows and non-Windows platforms.

## Windows platforms:

Option 1:

Navigate to the folder where the installer is available and double-click the .exe file to start the installation.

Option 2:

In a command prompt, navigate to folder location where the installer is available and run the .exe file.

### Non-Windows platforms:

In a command prompt, navigate to folder where the installer is available and run the .bin file.

The Introduction screen is displayed.

**Note:** The images used in this procedure are samples from a Windows installer. The installation steps are the same for all platforms.

## 2. Click Next.

The Choose Oracle Home Folder pane is displayed, as shown in Figure 2–5.

| Oracle Application Adapters |                                                                                                    |
|-----------------------------|----------------------------------------------------------------------------------------------------|
| ORAC                        | Choose Oracle Home Folder                                                                                                    |
|                             | Oracle home is the folder where SOA or OSB are installed. For example:<br>C:/Oracle/Middleware/Oracle_SOA1 or C:/Oracle/Middleware/Oracle_OSB1 |
|                             | Please choose Oracle home folder:<br>C:\oracle\P56\Oracle_SOA1                                                                                 |
|                             | Restore Default Folder Choose                                                                                                    |
| InstallAnywhere<br>Cancel   | Previous Next                                                                                                    |

Figure 2–5 Choose Oracle Home Folder Pane

3. Select the appropriate Oracle Home location that you want to upgrade.

## For SOA:

<ORACLE11g\_HOME>\Oracle\_SOA1

### For OSB:

<ORACLE11g\_HOME>\Oracle\_OSB1

4. Click Next.

A warning message appears, as shown in Figure 2–6.

Figure 2–6 Warning Message

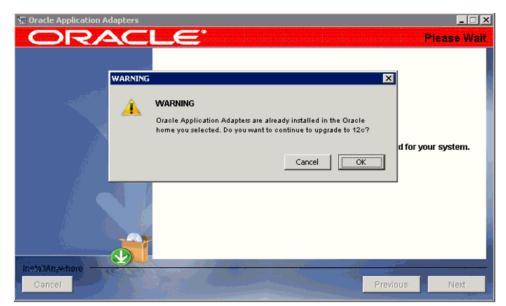

#### 5. Click **OK** to continue.

The Choose Shortcut Folder pane is displayed, as shown in Figure 2–7.

| 🐙 Oracle Application Adapters                                                                                    |                                                     |
|----------------------------------------------------------------------------------------------------|-----------------------------------------------------|
| ORAC                                                                                                    | Choose Shortcut Folder                              |
|                                                                                                    | Where would you like to create product Shortcut?    |
| and the second second second second second second second second second second second second second second second | In a new Program Group: Oracle Application Adapters |
| 1997 - 1997 - 1997 - 1997 - 1997 - 1997 - 1997 - 1997 - 1997 - 1997 - 1997 - 1997 - 1997 - 1997 - 1997 - 1997 -  | C In an existing Program Group: Accessories         |
|                                                                                                    | C In the Start Menu                                 |
|                                                                                                    | C On the Desktop                                    |
|                                                                                                    | C In the Quick Launch Bar                           |
|                                                                                                    | C Other: Choose                                     |
|                                                                                                    | C Don't create icons                                |
|                                                                                                    |                                                     |
|                                                                                                    | Cregte Icons for All Users                          |
| Instal/Anywhere                                                                                                  |                                                     |
| Cancel                                                                                                    | Previous Next                                       |
| a management of the second second second second second second second second second second second second second   |                                                     |

Figure 2–7 Choose Shortcut Folder Pane

**Note:** This step is applicable only for Windows platforms. You can skip this step if you are not upgrading on a Windows platform.

#### 6. Click Next.

The Pre-Installation Summary screen is displayed.

7. Ensure that all of the information is correct, and click Install.

The installation process is started. An automatic backup of the existing adapter installation is created and the adapters are upgraded.

**8.** When the installation is complete, verify the adapter installation location and click **Done**, as shown in Figure 2–8.

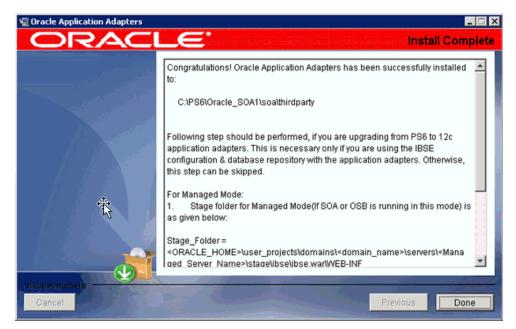

Figure 2–8 Install Complete Pane

## 2.3.4.3 Using a DB2 Repository on AIX Platforms

If you upgraded the adapters on an AIX platform where a DB2 repository is used, then you must modify the *ra.xml* file as described in this section.

Navigate to the *ra.xml*, which is located in the following directory:

<ORACLE11G\_HOME>\iwafjca.rar\METAINF

For the IWayRepoDriver property, replace the default driver value with the DB2 driver value (com.ibm.db2.jcc.DB2Driver).

### **Original Version:**

```
<config-property-name>IWayRepoDriver</config-property-name>
<config-property-type>java.lang.String</config-property-type>
<config-property-value>oracle.jdbc.driver.OracleDriver</config-property-value>
```

### **Modified Version:**

```
<config-property-name>IWayRepoDriver</config-property-name>
<config-property-type>java.lang.String</config-property-type>
<config-property-value>com.ibm.db2.jcc.DB2Driver</config-property-value>
```

The steps in this section should be performed only if the following scenario is applicable:

- You are upgrading from a previous supported version of the Oracle Fusion Middleware Application Adapters for Oracle WebLogic Server to the 12*c* (12.1.3.0.0) version.
- You are using an iBSE configuration with a database repository for the application adapters.

Otherwise, you can skip these remaining steps.

### For Managed Mode:

 After installing the 12c application adapters on top of a previous supported version, replace the *ibseconfig.xml* file from the *<ADAPTER\_ HOME>\ibse.war\WEB-INF\* directory with the *ibseconfig.xml* file that is located in the temporary location, as mentioned in the prerequisites step.

**Note:** To complete the upgrading process for the adapters, you must perform one of the following options.

#### **Option 1:**

Start the Oracle WebLogic Server and update the J2CA and BSE adapter components (*iwafjca.rar*, *iwafjca.war*, *ibse.war*) to activate the changes. For more information on updating the adapters, see Section 2.7, "Using Utility Scripts to Deploy, Undeploy, and Update Adapters" on page 2-35.

#### **Option 2:**

Restart the Oracle WebLogic Server, undeploy and redeploy the *iwafjca.rar*, *iwafjca.war*, and *ibse.war* files.

For more information on deploying J2CA and BSE adapter components, see the following sections:

- Section 2.5.3, "Deploying the J2CA Connector Application Using the Oracle WebLogic Server Administration Console"
- Section 2.5.4, "Deploying the J2CA Installation Verification Program (IVP) Using the Oracle WebLogic Server Administration Console"
- Section 2.6.2, "Deploying Oracle WebLogic Server Adapter Business Services Engine (BSE) Using the Oracle WebLogic Server Administration Console"

If scripts are required to deploy and redeploy the adapters, see Section 2.7, "Using Utility Scripts to Deploy, Undeploy, and Update Adapters" on page 2-35.

## 2.3.5 Starting Application Explorer

This section describes how to start Application Explorer.

#### Using 64-bit Java in a 64-bit non-Windows Environment

To force Application Explorer to use 64-bit Java in a 64-bit non-Windows environment, ensure that the following change is made in the *iwae.sh* file, which is located in the following adapter installation directory of SOA/OSB:

<ADAPTER\_HOME>/tools/iwae/bin

In the *iwae*. *sh* file, navigate to the end of the script and make the following change:

#### **Original Version:**

\$JAVACMD \$remdbg -classpath \$CLASSPATH -Diway.home=\$IWAY55 -Diway.oem=osb -DsuppressSwingDropSupport=true -Dfile.encoding=IS08859\_1 com.ibi.bse.gui.BseFlashScreen -D64 -MODE 2 \$opt

#### **Modified Version:**

\$JAVACMD -d64 \$remdbg -classpath \$CLASSPATH -Diway.home=\$IWAY55 -Diway.oem=osb

-DsuppressSwingDropSupport=true -Dfile.encoding=IS08859\_1 com.ibi.bse.gui.BseFlashScreen -D64 -MODE 2 \$opt

To start and begin using Application Explorer, perform the following steps:

- **1.** Open the command prompt.
- 2. Navigate to the following directory:

<ORACLE\_HOME>\user\_projects\domains\base\_domain\bin

**3.** Execute *setDomainEnv.cmd* (Windows) or . ./*setDomainEnv.sh* (UNIX/Linux).

This command sets the class path and other environment variables for Application Explorer in the Oracle WebLogic Server environment. In addition, it allows Application Explorer to access the Oracle WebLogic Server APIs to publish WSDL files to the Oracle Service Bus (OSB) Console.

- 4. Do not close the command prompt.
- 5. Navigate to the following adapter installation directory of SOA/OSB:

<ADAPTER\_HOME>\tools\iwae\bin

6. Execute ae.bat (Windows) or *iwae.sh* (UNIX/Linux) to start Application Explorer.

## 2.4 Configuring Oracle WebLogic Server Adapter Application Explorer

Before you can use Application Explorer to generate WSDL files, you must create a repository where your configuration details are stored. Each implementation requires you to configure a specific repository before you can explore Enterprise Information System (EIS) metadata. The information in the repository is also referenced at run time.

Business Services Engine (BSE) generates Web services based on enterprise assets that are accessible from adapters regardless of the programming language or the particular operating system being used. In addition, you can use BSE as a standalone Java application running in Oracle WebLogic Server.

The J2CA runs in J2EE Connector Architecture compliant application servers and uses the Common Client Interface (CCI) to provide integration services using Oracle Fusion Middleware Application Adapters for Oracle WebLogic Server. After you deploy the connector, you can access the adapters.

## 2.4.1 Creating a Configuration for Oracle WebLogic Server Adapter Business Services Engine

To create a configuration for Oracle WebLogic Server Adapter Business Services Engine (BSE) using Application Explorer, you must first define a new configuration. This is a prerequisite for deploying BSE as a Web application in Oracle WebLogic Server.

## Defining a New Configuration for BSE

To define a new configuration for BSE:

**1.** Follow the steps in "Starting Application Explorer" on page 2-14.

**Note:** Before you run the *iwae.sh* file on UNIX or Linux platforms, the permissions must be changed. For example:

```
chmod +x iwae.sh
```

**2.** Right-click the **Configurations** node in Application Explorer and select **New**, as shown in Figure 2–9.

Figure 2–9 Configurations Node

| 📓 Application Explorer |         |              |
|------------------------|---------|--------------|
| <u>F</u> ile           | Options | <u>H</u> elp |
| S Configurations       |         |              |
| New                    |         |              |
|                        |         |              |

The New Configuration dialog is displayed, as shown in Figure 2–10.

Figure 2–10 New Configuration Dialog

| New Configuration |                                        | × |
|-------------------|----------------------------------------|---|
| ?                 | Name:<br>BSE_SampleConfig<br>OK Cancel |   |

**3.** Enter a name for the new configuration, for example, *BSE\_SampleConfig*, and click **OK**.

**Note:** The name of the BSE configuration that is specified here is used during the BSE deployment process.

Figure 2–11 BSE New Configuration Dialog

| 📓 New Configuration                             |  |
|-------------------------------------------------|--|
| Service Provider iBSE 👻                         |  |
| iBSE URL http://localhost:7001/ibse/IBSEServlet |  |
| OK Cancel                                       |  |

4. From the Service Provider list, select **iBSE**.

**5.** In the iBSE URL field, accept the default URL or replace it with a different URL with the following format:

http://host name:port/ibse/IBSEServlet

where *host name* is the system on which Oracle WebLogic Server resides and *port* is the HTTP port number where Oracle WebLogic Server is listening, as shown in Figure 2–11.

**Note:** The HTTP port number varies depending on the type of installation (Oracle SOA Suite or Oracle Service Bus).

6. Click OK.

A node representing the new configuration appears beneath the root Configurations node, as shown in Figure 2–12.

#### Figure 2–12 BSE\_SampleConfig Node

S Configurations

## 2.4.2 Creating a Configuration for Oracle WebLogic Server Adapter J2EE Connector Architecture

To create a configuration for Oracle WebLogic Server Adapter J2EE Connector Architecture (J2CA) using Application Explorer, you must first define a new configuration. This is a prerequisite for deploying J2CA as a Web application in Oracle WebLogic Server.

### Defining a New Configuration for J2CA

To define a new configuration for J2CA:

**1.** Follow the steps in "Starting Application Explorer" on page 2-14.

**Note:** Before you run the *iwae.sh* file on UNIX or Linux platforms, the permissions must be changed. For example:

chmod +x iwae.sh

 Right-click the Configurations node in Application Explorer and select New, as shown in Figure 2–13.

Figure 2–13 Configurations Node in Application Explorer

| Application Explorer |                 |  |
|----------------------|-----------------|--|
| <u>File</u> Optio    | ns <u>H</u> elp |  |
| S Configurations     |                 |  |
|                      | New             |  |
|                      |                 |  |

The New Configuration dialog is displayed, as shown in Figure 2–14.

Figure 2–14 J2CA New Configuration Name

| New Configuration |                            | X |
|-------------------|----------------------------|---|
| ?                 | Name:<br>J2CA_SampleConfig |   |
|                   | OK Cancel                  |   |

**3.** Enter a name for the new configuration, for example, *J2CA\_SampleConfig*, and click **OK**.

**Note:** The name of the J2CA configuration that is specified here is used during the J2CA deployment process.

Figure 2–15 J2CA New Configuration Dialog

| New New                | Configuration                           |  |
|------------------------|-----------------------------------------|--|
| Service Provider JCA 👻 |                                         |  |
|                        |                                         |  |
| Home                   | C:\oracle\Middleware\home_0309\Oracle_S |  |
|                        | OK Cancel                               |  |
|                        | OR Cancel                               |  |

- 4. From the Service Provider list, select JCA, as shown in Figure 2–15.
- 5. Click OK.

A node representing the new configuration appears beneath the root Configurations node, as shown in Figure 2-16.

Figure 2–16 J2CA Sample Configuration Node

```
Configurations

        Image: Configuration service

        Image: Configuration service

        Image: Configuration service

        Image: Configuration service

        Image: Configuration service

        Image: Configuration service

        Image: Configuration service

        Image: Configuration service

        Image: Configuration service

        Image: Configuration service

        Image: Configuration service

        Image: Configuration service

        Image: Configuration service

        Image: Configuration service

        Image: Configuration service

        Image: Configuration service

        Image: Configuration service

        Image: Configuration service

        Image: Configuration service

        Image: Configuration service

        Image: Configuration service

        Image: Configuration service

        Image: Configuration service

        Image: Configuration service

        Image: Configuration service

        Image: Configuration service

        Image: Configuration service

        Image: Configuration service

        Image: Configuration service

        Image: Configuration service

        Image: Configuration service

    <tr
```

# 2.5 Configuring and Deploying J2CA

After the appropriate settings are configured according to your requirements, you must first deploy the J2CA Connector Application for use with Oracle WebLogic Server using the Oracle WebLogic Server Administration Console. After the J2CA Connector Application is deployed successfully, you can configure and deploy the J2CA Installation Verification Program (IVP). This section describes how to configure settings for the J2CA Connector Application and J2CA Installation Verification Program (IVP). It contains the following topics:

- Section 2.5.1, "Configuring Settings for the J2CA Connector Application"
- Section 2.5.2, "Configuring Log File Management for the J2CA Connector Application"

- Section 2.5.3, "Deploying the J2CA Connector Application Using the Oracle WebLogic Server Administration Console"
- Section 2.5.4, "Deploying the J2CA Installation Verification Program (IVP) Using the Oracle WebLogic Server Administration Console"
- Section 2.5.5, "Connecting to a J2CA Configuration Using Application Explorer"

## 2.5.1 Configuring Settings for the J2CA Connector Application

To configure settings for the J2CA Connector Application:

1. Locate the *ra.xml* file, which is located in the following adapter installation directory of SOA/OSB:

```
<ADAPTER_HOME>\iwafjca.rar\META-INF\ra.xml
```

- 2. Open the *ra*.*xml* file in an editor.
- 3. Enter a value for the *IWayHome* property.

This is the folder where the adapters are installed. For example:

```
<config-property>
<config-property-name>IWayHome</config-property-name>
<config-property-type>java.lang.String</config-property-type>
<config-property-value>C:\oracle\Middleware\home_0309\Oracle_
SOA1\soa\thirdparty\ApplicationAdapters</config-property-value>
</config-property>
```

4. Enter a value for the IWayConfig property.

This is the value that you specified when you created a new J2CA configuration using Application Explorer. For example:

```
<config-property>
<config-property-name>IWayConfig</config-property-name>
<config-property-type>java.lang.String</config-property-type>
<config-property-value>J2CA_SampleConfig</config-property-value>
</config-property>
```

**5.** If you want to use SAP connection pooling, then enter the value *true* for the *ShareJCO* property. If not, then leave the default value for this property.

For example:

```
<config-property>
        <config-property-name>ShareJCO</config-property-name>
        <config-property-type>java.lang.String</config-property-type>
        <config-property-value>true</config-property-value>
        </config-property>
```

For more information on SAP connection pooling, see *Section 3.3, Connection Pooling* in the *Oracle Fusion Middleware Application Adapter for SAP R/3 (SAP JCo 3.0) User's Guide for Oracle WebLogic Server.* 

6. Save the *ra.xml* file and exit the editor.

## 2.5.2 Configuring Log File Management for the J2CA Connector Application

Log file management for the J2CA Connector Application is governed by the configuration of the *ra.xml* file. The properties such as LogLevel, LogSize, and LogCount are the actual parameters that must be configured.

## For example:

```
<config-property>
        <config-property-name>LogLevel</config-property-name>
        <config-property-type>java.lang.String</config-property-type>
        <config-property-value>DEBUG</config-property-value>
</config-property>
        <config-property-name>LogSize</config-property-name>
        <config-property-type>java.lang.Integer</config-property-type>
        <config-property>
        <config-property-value>100000</config-property-value>
</config-property>
        <config-property-name>LogCount</config-property-name>
        <config-property>
        <config-property-name>LogCount</config-property-name>
        <config-property-name>LogCount</config-property-name>
        <config-property-name>LogCount</config-property-name>
        <config-property-type>java.lang.Integer</config-property-type>
        <config-property-type>java.lang.Integer</config-property-type>
        <config-property-value>10</config-property-value>
</config-property></config-property-value>
```

LogLevel specifies the level of the log to be shown in the log files. Valid values for LogLevel include DEBUG, INFO, ERROR, FATAL, and WARN. For development and test environments, DEBUG is the preferred log level, which displays all of the log details. For production environments, ERROR is the preferred log level.

The following table shows how the LogLevel property is updated in the J2CA logs based on the corresponding LogLevel property settings in the *ra.xml* file.

| LogLevel set in ra.xml | LogLevel updated in J2CA Logs |
|------------------------|-------------------------------|
| DEBUG                  | FINEST                        |
| ERROR                  | SEVERE                        |
| WARN                   | WARNING                       |
| INFO                   | INFO                          |

LogSize is the parameter that controls the size of the log files. The size should be mentioned in bytes.

LogCount is the parameter that controls the number of log files that are required. The value for this parameter must be specified as an integer. The number of log files that are generated do not exceed the number that is specified and a rollover of the log occurs only within the files that have been generated.

The log files would be created under the <ADAPTER\_

HOME>\config\xxxxxx\log folder where xxxxxx is the name of the J2CA configuration that you created in Application Explorer. Each J2CA configuration in Application Explorer has a corresponding log folder under the named J2CA configuration folder.

Regardless of inbound or outbound processing, all log information is stored in a file that uses the *iwafjcaxxx.log* naming convention. Outbound process logs are updated in the format *iwafjcaxx.log* (for example, *iwafjca00.log*). Inbound process logs are updated in the format *iwafjca15xx.log* (for example, *iwafjca1500.log*).

When an outbound process is deployed, all the current logs are updated in the *iwafjca00.log* file. After this file reaches its maximum log file size, the file is saved as *iwafjca10.log* and *iwafjca00.log* continues to log new activity. If *iwafjca00.log* reaches its maximum log file size for a second time, then this file is

saved as *iwafjca10.log* and the previous log file (*iwafjca10.log*) is now saved as *iwafjca20.log*.

All new log files are created in this manner based on the value specified for the LogCount parameter in the *ra.xml* file. After the log files reaches the maximum log file size (LogSize) and number of log files (LogCount), then the logs are overwritten on the log file that was created first. For example, if you set LogSize to 100000 and LogCount to 5, then five separate files with a maximum size of 100000 are created initially as *iwafjca00.log*, *iwafjca10.log*, *iwafjca20.log*, *iwafjca30.log*, and *iwafjca40.log*. When the *iwafjca00.log* file reaches its maximum size, then the contents of the *iwafjca40.log* file would be replaced with *iwafjca30.log* and subsequent replacement with the other log files also occurs. This same behavior is followed with J2CA log file management for inbound processing.

# 2.5.3 Deploying the J2CA Connector Application Using the Oracle WebLogic Server Administration Console

To deploy the J2CA Connector Application:

- **1.** Start the Oracle WebLogic Server for the Oracle WebLogic Server domain that you have configured.
- **2.** Open the Oracle WebLogic Server Administration Console in a Web browser by entering the following URL:

http://host name:port/console

where *host name* is the name of the system where Oracle WebLogic Server is running and *port* is the port for the Oracle WebLogic Server that is running. The default port for the Oracle WebLogic Server is 7001. However, this value can vary between installations.

The Oracle WebLogic Server Administration Console page is displayed, as shown in Figure 2–17.

#### Figure 2–17 Oracle WebLogic Server Administration Console

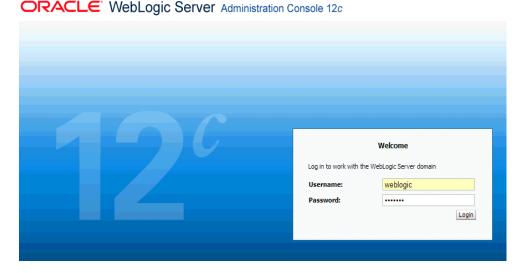

**3.** Log in to the Oracle WebLogic Server Administrative Console using an account that has administrator privileges.

The Oracle WebLogic Server Administration Console home page is displayed, as shown in Figure 2–18.

| ORACLE WebLogic Server                                                                                              | Administration Console 12c                                                                                                    |                                                        | $\subseteq$                               |
|----------------------------------------------------------------------------------------------------|----------------------------------------------------------------------------------------------------|--------------------------------------------------------|-------------------------------------------|
| Change Center                                                                                                    | 🔒 Home Log Out Preferences 🔤                                                                                                    | Record Help                                            | Q                                         |
| View changes and restarts                                                                                           |                                                                                                    | ٧                                                      | Welcome, weblogic Connected to: base_doma |
| Click the Lock & Edit button to modify, add or<br>delete items in this domain.                                      | Home >Summary of Deployments >bas                                                                                                    | e_domain                                               |                                           |
| Lock & Edit Release Configuration                                                                                   | Home Page - Information and Resources - Helpful Tools                                                                                                    | General Information                                    |                                           |
| Domain Structure                                                                                                    | Configure applications                                                                                                    | Common Administration Task                             | Descriptions                              |
| base_domain<br>B=Environment<br>Deployments<br>B=Services<br>Security Realms<br>B=Interoperability<br>B=Diagnostics | Configure GridLink for RAC Data<br>Source     Configure a Dynamic Cluster     Recent Task Status     Set your console preferences     Oracle Enterprise Manager     Domain Configurations | Read the documentation     Ask a question on My Oracle | Support                                   |
|                                                                                                    | Domain                                                                                                    | Services                                               | Interoperability                          |
|                                                                                                    | • Domain                                                                                                    | Messaging     JMS Servers                              | WTC Servers     Jolt Connection Pools     |
|                                                                                                    | Environment                                                                                                    | <ul> <li>Store-and-Forward</li> </ul>                  |                                           |

Figure 2–18 Oracle WebLogic Server Administration Console Home Page

**4.** In the left pane, under Change Center, click **Lock & Edit**, and then in the Domain Structure section, click **Deployments**.

The Deployments page is displayed, as shown in Figure 2–19.

Figure 2–19 Deployments Page

| Deployments           Install         Update         Delete         Start v         Stop v   Showing 1 to 24 of 24 Previous   Next |               |       |        |                           |                     |
|----------------------------------------------------------------------------------------------------|---------------|-------|--------|---------------------------|---------------------|
|                                                                                                    | Name 🔅        | State | Health | Туре                      | Deployment<br>Order |
|                                                                                                    | 🗖 🔯 AqAdapter |       |        | Resource Adapter          | 324                 |
|                                                                                                    | t ∎b2bui      | New   |        | Enterprise<br>Application | 313                 |

#### 5. Click Install.

The Install Application Assistant page is displayed, as shown in Figure 2–20.

|                                                          | install and prepare for deployment                                                                                                    |
|----------------------------------------------------------|----------------------------------------------------------------------------------------------------|
|                                                          | epresents the application root directory, archive file, exploded archive directory, or application module descriptor that<br>an also enter the path of the application directory or file in the Path field. |
| Note: Only valid file path:<br>contains the required dep | s are displayed below. If you cannot find your deployment files, upload your file(s) and/or confirm that your application loyment descriptors.                                                              |
| Path:                                                    | C:\oracle\Middleware\Oracle_SOA1\soa\thirdparty\ApplicationAdapters\iwafjca.rar                                                                                                    |
| Recently Used Paths:                                     | C:\oracle\Middleware\Oracle_SOA1\soa\thirdparty\ApplicationAdapters                                                                                                    |
| Current Location:                                        | oracle11g-vm2 \ C: \ oracle \ Middleware \ Oracle_SOA1 \ soa \ thirdparty \ ApplicationAdapters                                                                                                    |
| 🗀 uninst                                                 |                                                                                                    |
| Config                                                   |                                                                                                    |
| etc                                                      |                                                                                                    |
| 🔿 🧕 ibse.war (oper                                       | directory)                                                                                                    |
| 💿 🎥 iwafica.rar (or                                      |                                                                                                    |
| 🔿 🧕 iwafica.war (o                                       |                                                                                                    |
| ib                                                       |                                                                                                    |
|                                                          |                                                                                                    |

Figure 2–20 Install Application Assistant Page

- **6.** Browse to the <ADAPTER\_HOME> location where the adapters are installed:
  - For SOA:

<ORACLE\_HOME>\soa\soa\thirdparty\ApplicationAdapters

For OSB:

<ORACLE\_HOME>\osb\3rdparty\ApplicationAdapters

7. Select the iwafjca.rar option and click Next.

The Choose Targeting Style page is displayed, as shown in Figure 2–21.

Figure 2–21 Choose Targeting Style Page

| Install Application Assistant                                                                                                    |
|----------------------------------------------------------------------------------------------------|
| Back Next Finish Cancel                                                                                                    |
| Choose targeting style                                                                                                    |
| Targets are the servers, clusters, and virtual hosts on which this deployment will run. There are several ways you can target an application.                                        |
| ⓒ Install this deployment as an application                                                                                                    |
| The application and its components will be targeted to the same locations. This is the most common usage.                                                                            |
| C Install this deployment as a library                                                                                                    |
| Application libraries are deployments that are available for other deployments to share. Libraries should be available on all of the targets running their referencing applications. |
| Back Next Finish Cancel                                                                                                    |

**8.** Leave the default **Install this deployment as an application** selected and click **Next**.

The Select Deployment Targets page is displayed, as shown in Figure 2–22.

Figure 2–22 Select Deployment Target Page

| Install Application Assistant                                                       |                                                |
|-------------------------------------------------------------------------------------|------------------------------------------------|
| Back Next Finish Cancel                                                             |                                                |
| Select deployment targets                                                           |                                                |
| Select the servers and/or clusters to which you want to deploy this application. () | 'ou can reconfigure deployment targets later). |
| Available targets for iwafjca :                                                     |                                                |
|                                                                                     |                                                |
| Servers                                                                             |                                                |
| AdminServer                                                                         |                                                |
| ✓ soa_serverti                                                                      |                                                |
| Back Next Finish Cancel                                                             |                                                |

9. Select **soa\_server1** and click **Next**.

The Optional Settings page is displayed, as shown in Figure 2–23.

Figure 2–23 Optional Settings Page

| Install Application Assistant                                                                                                    |
|----------------------------------------------------------------------------------------------------|
| Back Next Finish Cancel                                                                                                    |
| Optional Settings                                                                                                    |
| You can modify these settings or accept the defaults                                                                                                    |
| General                                                                                                    |
| What do you want to name this deployment?                                                                                                    |
| Name: iwafjca                                                                                                    |
| Source accessibility                                                                                                    |
| How should the source files be made accessible?                                                                                                    |
| ⊙ Use the defaults defined by the deployment's targets                                                                                                    |
| Recommended selection.                                                                                                    |
| C Copy this application onto every target for me                                                                                                    |
| During deployment, the files will be copied automatically to the managed servers to which the application is targeted.                                                                                                    |
| $\mathbb C$ I will make the deployment accessible from the following location                                                                                                    |
| Location: C:\oracle\Middleware\Oracle_SOA1\soa\thirdparty\Applic                                                                                                    |
| Provide the location from where all targets will access this application's files. This is often a shared directory. You must ensure the application files exist in this location and that each target can reach the location. |
| Back Next Finish Cancel                                                                                                    |

**10.** Click **Next** again leaving the default values.

The Summary page is displayed, as shown in Figure 2–24.

| — Summary ——                                                 |                                                                                    |  |  |  |
|--------------------------------------------------------------|------------------------------------------------------------------------------------|--|--|--|
| Deployment:                                                  | t: C:\oracle\Middleware\Oracle_SOA1\soa\thirdparty\ApplicationAdapters\iwafjca.rar |  |  |  |
| Name:                                                        | ne: iwafica                                                                        |  |  |  |
| Staging mode: Use the defaults defined by the chosen targets |                                                                                    |  |  |  |
| Target Summary                                               |                                                                                    |  |  |  |
| Components 🗞 Targets                                         |                                                                                    |  |  |  |
| iwafjca.rar                                                  | iwafjca.rar soa_server1                                                            |  |  |  |
|                                                              |                                                                                    |  |  |  |

Figure 2–24 Summary Page

- Back Next Finish Cancel
- 11. Click Finish.

The Settings page for the J2CA (iwafjca) Connector Application is displayed.

12. Click Save.

The "Settings updated successfully" message is displayed, which indicates a successful deployment.

- 13. Under Change Center in the left pane, click Activate Changes.
- **14.** In the Domain Structure section in the left pane, click **Deployments**, as shown in Figure 2–25.

Figure 2–25 Domain Structure

| Change Center                                                 | 🖻 Home Log Out Preferences 🔤 Record Help                                                                                                    |  |  |  |
|---------------------------------------------------------------|----------------------------------------------------------------------------------------------------|--|--|--|
| View changes and restarts                                     | Home >Summary of Deployments >base_domain >Summary of Deployments >iwafjca >Summary of Deployments >iwafjca<br>Messages                                                                 |  |  |  |
| Pending changes exist. They must be activated to take effect. | ✓ Settings updated successfully.                                                                                                    |  |  |  |
| Activate Changes     Undo All Changes                         | Settings for iwafjca           Overview         Deployment Plan         Configuration         Security         Targets         Control         Testing         Monitoring         Notes |  |  |  |
| Domain Structure                                              | Save                                                                                                    |  |  |  |
| base_domain<br>⊕ Environment<br>→ Deployments<br>⊕ -Services  | This page displays basic information about this resource adapter deployment.                                                                                                    |  |  |  |
| Security Realms                                               | Name: iwafjca                                                                                                    |  |  |  |

**15.** Navigate through the table that lists all the deployed applications until you find the J2CA (iwafjca) Connector Application, as shown in Figure 2–26.

| Deployments                                                          |                     |                                                                  |           |        |                           |                     |
|----------------------------------------------------------------------|---------------------|------------------------------------------------------------------|-----------|--------|---------------------------|---------------------|
| Install Update Delete Start Stop Showing 1 to 25 of 25 Previous Next |                     |                                                                  |           |        |                           |                     |
|                                                                      | Name 🚕              | Servicing all requests<br>Servicing only administration requests | State     | Health | Туре                      | Deployment<br>Order |
|                                                                      | 👼 AqAdapter         |                                                                  | New       |        | Resource Adapter          | 324                 |
|                                                                      | 🗷 🕞 b2bui           |                                                                  | New       |        | Enterprise<br>Application | 313                 |
|                                                                      | ⊞ [acomposer        |                                                                  | New       |        | Enterprise<br>Application | 315                 |
|                                                                      | <i>i</i> ∂DbAdapter |                                                                  | New       |        | Resource Adapter          | 322                 |
|                                                                      |                     |                                                                  | New       |        | Enterprise<br>Application | 314                 |
|                                                                      | 🗄 🦲 DMS Applicatio  | n (11.1.1.1.0)                                                   | Active    | 🖋 ок   | Web Application           | 5                   |
|                                                                      | € Cem               |                                                                  | Active    | 🖋 ок   | Enterprise<br>Application | 400                 |
|                                                                      | ➢ FileAdapter       |                                                                  | New       |        | Resource Adapter          | 321                 |
|                                                                      | ⊕                   |                                                                  | Active    | 🖋 ок   | Enterprise<br>Application | 5                   |
|                                                                      |                     |                                                                  | New       |        | Resource Adapter          | 325                 |
| N                                                                    | 👼 wafica            |                                                                  | Installed |        | Resource Adapter          | 100                 |
|                                                                      | 🗑 JmsAdapter        |                                                                  | New       |        | Resource Adapter          | 323                 |

#### Figure 2–26 Deployments Page

- **16.** Select the **iwafjca** option.
- 17. Click the Start submenu (down arrow) and select Servicing all requests.

The Start Application Assistant page is displayed.

**18.** Click **Yes** to start the selected deployment.

You are now ready to deploy the J2CA Installation Verification Program (IVP).

# 2.5.4 Deploying the J2CA Installation Verification Program (IVP) Using the Oracle WebLogic Server Administration Console

The J2CA Installation Verification Program (IVP) must be deployed and started after the J2CA Connector Application. It is better to have the deployment order also changed when deploying the J2CA IVP. For example, if the J2CA Connector Application has a deployment order of 100, then the J2CA IVP can have a deployment order of 101.

To deploy the J2CA IVP:

1. In the left pane, under Change Center, click Lock & Edit, and then in the Domain Structure section, click Deployments.

The Deployments page is displayed.

2. Click Install.

The Install Application Assistant page is displayed, as shown in Figure 2–27.

| Locate deployment to                                    | install and prepare for deployment                                                                                                    |
|---------------------------------------------------------|----------------------------------------------------------------------------------------------------|
|                                                         | apresents the application root directory, archive file, exploded archive directory, or application module descriptor that<br>an also enter the path of the application directory or file in the Path field. |
| Note: Only valid file path<br>contains the required dep | s are displayed below. If you cannot find your deployment files, upload your file(s) and/or confirm that your application<br>loyment descriptors.                                                           |
| Path:                                                   | C:\oracle\Middleware\Oracle_SOA1\soa\thirdparty\ApplicationAdapters\iwafjca.war                                                                                                    |
| Recently Used Paths:                                    | C:\oracle\Middleware\Oracle_SOA1\soa\thirdparty\ApplicationAdapters                                                                                                    |
| Current Location:                                       | oracle11g-vm2 \ C: \ oracle \ Middleware \ Oracle_SOA1 \ soa \ thirdparty \ ApplicationAdapters                                                                                                    |
| 🗀 uninst                                                |                                                                                                    |
| config                                                  |                                                                                                    |
| etc                                                     |                                                                                                    |
| 🔿 🧕 ibse.war (oper                                      | ı directory)                                                                                                    |
| 🔿 🐸 iwafjca.rar (op                                     | pen directory)                                                                                                    |
| 💿 🧕 jwafjca.war (o                                      | pen directory)                                                                                                    |
| 🗀 lib                                                   |                                                                                                    |
|                                                         |                                                                                                    |

Figure 2–27 Install Application Assistant

- **3.** Browse to the <ADAPTER\_HOME> location where the adapters are installed:
  - For SOA:

<ORACLE\_HOME>\soa\soa\thirdparty\ApplicationAdapters

For OSB:

<ORACLE\_HOME>\osb\3rdparty\ApplicationAdapters

4. Select the iwafjca.war option, and click Next.

The Choose Targeting Style page is displayed.

**5.** Leave the default **Install this deployment as an application** selected and click **Next**.

The Select Deployment Targets page is displayed, as shown in Figure 2–28.

| stall Application Assistant                                                        |                                                |
|------------------------------------------------------------------------------------|------------------------------------------------|
| Back Next Finish Cancel                                                            |                                                |
| Select deployment targets                                                          |                                                |
| Select the servers and/or clusters to which you want to deploy this application. ( | 'ou can reconfigure deployment targets later). |
| wailable targets for iwafjca :                                                     |                                                |
|                                                                                    |                                                |
|                                                                                    |                                                |
| Servers                                                                            |                                                |
| Servers AdminServer                                                                |                                                |
| _                                                                                  |                                                |

Figure 2–28 Select Deployment Targets Page

6. Select **soa\_server1** and click **Next**.

The Optional Settings page is displayed, as shown in Figure 2–29.

Figure 2–29 Optional Settings Page

| Install Applicat                                                                                                | tion Assistant                                                                                                    |  |  |  |
|----------------------------------------------------------------------------------------------------|----------------------------------------------------------------------------------------------------|--|--|--|
| Back Next                                                                                                    | Finish Cancel                                                                                                    |  |  |  |
| Optional Set                                                                                                    | tings                                                                                                    |  |  |  |
| You can modif                                                                                                   | y these settings or accept the defaults                                                                            |  |  |  |
| — General —                                                                                                    |                                                                                                    |  |  |  |
| What do you w                                                                                                   | ant to name this deployment?                                                                                       |  |  |  |
| Name:                                                                                                    | iwafjcatest                                                                                                    |  |  |  |
| — Security —                                                                                                    | Security                                                                                                    |  |  |  |
| What security n                                                                                                 | nodel do you want to use with this application?                                                                    |  |  |  |
| $\odot$ DD Only: Use only roles and policies that are defined in the deployment descriptors.                    |                                                                                                    |  |  |  |
|                                                                                                    | Roles: Use roles that are defined in the Administration Console; use policies that are<br>e deployment descriptor. |  |  |  |
| $^\circ$ Custom Roles and Policies: Use only roles and policies that are defined in the Administration Console. |                                                                                                    |  |  |  |
| $^\circ$ Advanced: Use a custom model that you have configured on the realm's configuration page.               |                                                                                                    |  |  |  |
| — Source acc                                                                                                    | essibility                                                                                                    |  |  |  |

7. In the Name field, enter the following:

iwafjcatest

8. Click Next and leave the remaining default values unchanged.

The Summary page is displayed.

9. Click Finish.

The Settings page for the J2CA Installation Verification Program (IVP) is displayed.

10. Click Save.

The "Settings updated successfully" message is displayed, which indicates a successful deployment.

**11.** Under Change Center in the left pane, click **Activate Changes**, as shown in Figure 2–30.

Figure 2–30 Change Center

| Change Center                                                 | ሰ Home Log Out                 | Preferences     | 🔁 Record Help      |             |              | Q           |             |                |        |
|---------------------------------------------------------------|--------------------------------|-----------------|--------------------|-------------|--------------|-------------|-------------|----------------|--------|
| View changes and restarts                                     | Home >Summary o<br>Messages    | f Deployments : | >base_domain >Su   | ummary of D | eployments   | >iwafjca >S | ummary of I | Deployments >i | wafjca |
| Pending changes exist. They must be activated to take effect. | Settings updat                 | ed successfully |                    |             |              |             |             |                |        |
| Activate Changes                                              | a Changes Settings for iwafjca |                 |                    |             |              |             |             |                |        |
| Undo All Changes                                              | Overview Dep                   | oyment Plan     | Configuration      | Security    | Targets      | Control     | Testing     | Monitoring     | Notes  |
| Domain Structure                                              | Save                           |                 |                    |             |              |             |             |                |        |
| base_domain                                                   | This page display:             | s basic informa | tion about this re | source adap | oter deployr | nent.       |             |                |        |
| Security Realms                                               | Name:                          |                 | iv                 | vafjca      |              |             |             |                |        |

- 12. In the Domain Structure section in the left pane, click Deployments.
- **13.** Navigate through the table that lists all the deployed applications until you find the J2CA (iwafjcatest) Installation Verification Program (IVP), as shown in Figure 2–31.

Figure 2–31 Deployments Page

| Deplo                                                                | yments              |                                                                  |                            |        |                           |                     |
|----------------------------------------------------------------------|---------------------|------------------------------------------------------------------|----------------------------|--------|---------------------------|---------------------|
| Install Update Delete Start Stop Showing 1 to 26 of 26 Previous Next |                     |                                                                  |                            |        |                           |                     |
|                                                                      | Name 🐟              | Servicing all requests<br>Servicing only administration requests | State                      | Health | Туре                      | Deployment<br>Order |
|                                                                      | 👼 AqAdapter         |                                                                  | New                        |        | Resource<br>Adapter       | 324                 |
|                                                                      | 🗈 📑 b2bui           |                                                                  | New                        |        | Enterprise<br>Application | 313                 |
|                                                                      |                     |                                                                  | New                        |        | Enterprise<br>Application | 315                 |
|                                                                      | 👼 DbAdapter         |                                                                  | New                        |        | Resource<br>Adapter       | 322                 |
|                                                                      | 🗄 📑 Default ToDoTa  | skFlow                                                           | New                        |        | Enterprise<br>Application | 314                 |
|                                                                      | 🗄 🦲 DMS Application | n (11.1.1.10)                                                    | Active                     | 🖋 ок   | Web Application           | 5                   |
|                                                                      | 🛨 📑em               |                                                                  | Active                     | 🖋 ок   | Enterprise<br>Application | 400                 |
|                                                                      | 👼 FileAdapter       |                                                                  | New                        |        | Resource<br>Adapter       | 321                 |
|                                                                      |                     | Page Application (11.1.0.0.0)                                    | Active                     | 🖋 ок   | Enterprise<br>Application | 5                   |
|                                                                      | 👼 FtpAdapter        |                                                                  | New                        |        | Resource<br>Adapter       | 325                 |
|                                                                      | 👼 iwafjca           |                                                                  | New                        |        | Resource<br>Adapter       | 100                 |
|                                                                      | 🗄 🦲 iwafjcatest     |                                                                  | distribute<br>Initializing |        | Web Application           | 100                 |
|                                                                      | 👼 JmsAdapter        |                                                                  | New                        |        | Resource<br>Adapter       | 323                 |

- **14.** Select the **iwafjcatest** option.
- 15. Click the Start submenu (down arrow) and select Servicing all requests.

The Start Application Assistant page is displayed.

16. Click Yes to start the selected deployment.

The J2CA (iwafjcatest) Installation Verification Program (IVP) has been deployed successfully to Oracle WebLogic Server.

After the adapter targets are created using Application Explorer, you can select these targets and test outbound connections from the Oracle J2CA Test Servlet.

**Note:** Oracle WebLogic Server must be restarted after adapter targets are created using Application Explorer.

# 2.5.5 Connecting to a J2CA Configuration Using Application Explorer

To connect to a new J2CA configuration:

- Right-click the configuration to which you want to connect, for example, J2CA\_ SampleConfig.
- 2. Select Connect.

Nodes appear for Adapters and Events.

**Note:** You can configure events using a J2CA configuration only.

An example of a J2CA configuration named *J2CA\_SampleConfig* is displayed, as shown in Figure 2–32.

#### Figure 2–32 J2CA Sample Configuration Node

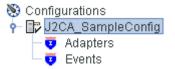

- Use the Adapters node to create inbound interaction with an adapter.
- Use the Events node to configure listeners that listen for events.

After completing the post installation tasks, you can define new targets for Oracle Fusion Middleware Application Adapters. For more information about configuring targets, see the corresponding user guide for your adapter.

# 2.6 Configuring and Deploying Business Services Engine

After the appropriate settings are configured according to your requirements, you must deploy BSE for use with Oracle WebLogic Server using the Oracle WebLogic Server Administration Console. This section describes how to configure settings for Oracle WebLogic Server Adapter Business Services Engine (BSE). It contains the following topics:

- Section 2.6.1, "Configuring Settings for Oracle WebLogic Server Adapter Business Services Engine (BSE)"
- Section 2.6.2, "Deploying Oracle WebLogic Server Adapter Business Services Engine (BSE) Using the Oracle WebLogic Server Administration Console"
- Section 2.6.3, "Connecting to a BSE Configuration Using Application Explorer"

# 2.6.1 Configuring Settings for Oracle WebLogic Server Adapter Business Services Engine (BSE)

To configure settings for BSE:

 Locate the web.xml file, which is located in the following adapter installation directory of SOA/OSB:

<ADAPTER\_HOME>\ibse.war\WEB-INF\web.xml

- 2. Open the *web.xml* file in an editor.
- **3.** Enter a value for the *ibseroot* parameter.

This is the folder where the BSE files are stored in subdirectories for each adapter. For example:

```
<context-param>
<param-name>ibseroot</param-name>
<param-value>C:\oracle\Middleware\home_0309\Oracle_
SOA1\soa\thirdparty\ApplicationAdapters\ibse.war</param-value>
<description>ibse root directory</description>
</context-param>
```

**4.** Enter a value for the *iway*. *home* parameter.

This is the folder where adapters are installed. For example:

```
<context-param>
<param-name>iway.home</param-name>
<param-value>C:\oracle\Middleware\home_0309\Oracle_
SOA1\soa\thirdparty\ApplicationAdapters</param-value>
<description>license file location</description>
</context-param>
```

5. Enter a value for the *iway*.config parameter.

This is the value that you specified when you created a new BSE configuration using Application Explorer. For example:

```
<context-param>
<param-name>iway.config</param-name>
<param-value>BSE_SampleConfig</param-value>
<description>Base Configuration</description>
</context-param>
```

6. Save the *web.xml* file and exit the editor.

# 2.6.2 Deploying Oracle WebLogic Server Adapter Business Services Engine (BSE) Using the Oracle WebLogic Server Administration Console

To deploy BSE:

- 1. Start the Oracle WebLogic Server for the Oracle WebLogic Server domain that you have configured.
- **2.** Open the Oracle WebLogic Server Administration Console in a Web browser by entering the following URL:

http://host name:port/console

where *host name* is the name of the system where Oracle WebLogic Server is running and *port* is the port for the Oracle WebLogic Server that is running. The

default port for the Oracle WebLogic Server is 7001. However, this value can vary between installations.

**3.** Log in to the Oracle WebLogic Server Administrative Console using an account that has administrator privileges.

The Oracle WebLogic Server Administration Console home page is displayed.

**4.** In the left pane, under Change Center, click **Lock & Edit** and then click **Deployments** in the Domain Structure section.

The Deployments page is displayed.

5. Click Install.

The Install Application Assistant page is displayed, as shown in Figure 2–33.

Figure 2–33 Install Application Assistant

| Install Application Assist                                                                                                    | tant                                                                                                    |
|----------------------------------------------------------------------------------------------------|----------------------------------------------------------------------------------------------------|
| Back Next Finish                                                                                                    | Cancel                                                                                                    |
| Locate deployment to                                                                                                    | pinstall and prepare for deployment                                                                                                    |
|                                                                                                    | epresents the application root directory, archive file, exploded archive directory, or application module descriptor that<br>an also enter the path of the application directory or file in the Path field. |
| Note: Only valid file path<br>contains the required dep                                                                                                    | s are displayed below. If you cannot find your deployment files, upload your file(s) and/or confirm that your application<br>loyment descriptors.                                                           |
| Path:                                                                                                    | C:\oracle\Middleware\Oracle_SOA1\soa\thirdparty\ApplicationAdapters\ibse.war                                                                                                    |
| <b>Recently Used Paths:</b>                                                                                                    | C:\oracle\Middleware\Oracle_SOA1\soa\thirdparty\ApplicationAdapters                                                                                                    |
| Current Location:                                                                                                    | oracle11g-vm2 \ C: \ oracle \ Middleware \ Oracle_SOA1 \ soa \ thirdparty \ ApplicationAdapters                                                                                                    |
| <ul> <li>_uninst</li> <li>config</li> <li>etc</li> <li>ibse.war (oper</li> <li>iwafjca.rar (oper</li> <li>iwafjca.war (continue)</li> <li>iwafjca.war (continue)</li> <li>iwafjca.war (continue)</li> <li>tools</li> </ul> | pen directory)                                                                                                    |
| Back Next Finish                                                                                                    | Cancel                                                                                                    |

- **6.** Browse to the <ADAPTER\_HOME> location where the adapters are installed:
  - For SOA:

<ORACLE\_HOME>\soa\soa\thirdparty\ApplicationAdapters

For OSB:

<ORACLE\_HOME>\osb\3rdparty\ApplicationAdapters

7. Select the ibse.war option and click Next.

The Choose Targeting Style page is displayed.

**8.** Leave the default **Install this deployment as an application** selected and click **Next**.

The Deployment Target page is displayed, as shown in Figure 2–34.

| stall Application Assista    | nt                                |                          |                          |                    |
|------------------------------|-----------------------------------|--------------------------|--------------------------|--------------------|
| Back Next Finish Ca          | ncel                              |                          |                          |                    |
| Select deployment targ       | ets                               |                          |                          |                    |
| Select the servers and/or cl | usters to which you want to deplo | y this application. (You | can reconfigure deployme | nt targets later). |
| vailable targets for iwal    | jca :                             |                          |                          |                    |
|                              |                                   |                          |                          |                    |
| Servers                      |                                   |                          |                          |                    |
| AdminServer                  |                                   |                          |                          |                    |
| - Addiniser fer              |                                   |                          |                          |                    |
|                              |                                   |                          |                          |                    |
| soa_server1                  |                                   |                          |                          |                    |
| ▼ soa server1                |                                   |                          |                          |                    |
| ₩ <u>soa_server1</u>         | ncel                              |                          |                          |                    |

Figure 2–34 Deployment Target Page

9. Select soa\_server1 and click Next.

The Optional Settings page is displayed, as shown in Figure 2–35.

Figure 2–35 Optional Settings Page

| Install Application Assistant                                                                                                    |
|----------------------------------------------------------------------------------------------------|
| Back Next Finish Cancel                                                                                                    |
| Optional Settings                                                                                                    |
| You can modify these settings or accept the defaults                                                                                             |
| General                                                                                                    |
| What do you want to name this deployment?                                                                                                    |
| Name: ibse                                                                                                    |
| Security                                                                                                    |
| What security model do you want to use with this application?                                                                                    |
| $\odot$ DD Only: Use only roles and policies that are defined in the deployment descriptors.                                                     |
| $\tilde{C}~$ Custom Roles: Use roles that are defined in the Administration Console; use policies that are defined in the deployment descriptor. |
| $\tilde{\mathbb{C}}$ - Custom Roles and Policies: Use only roles and policies that are defined in the Administration Console.                    |
| $ m \circ$ Advanced: Use a custom model that you have configured on the realm's configuration page.                                              |
| Source accessibility                                                                                                    |

**10.** Click **Next** and leave the remaining default values unchanged.

The Summary page is displayed.

11. Click Finish.

The Settings page for the BSE (ibse) Application is displayed.

12. Click Save.

The "Settings updated successfully" message is displayed, which indicates a successful deployment.

**13.** Under Change Center in the left pane, click **Activate Changes**, as shown in Figure 2–36.

Figure 2–36 Activate Changes Button

| Change Center                                                 | 🟦 Home Log Out Preferences 🔤 Record Help                                                                    |
|---------------------------------------------------------------|----------------------------------------------------------------------------------------------------|
| View changes and restarts                                     | Home >Summary of Deployments >base_domain >Summary of Deployments >iwafjca >Summary of Deployments >iwafjca |
| Pending changes exist. They must be activated to take effect. | Messages                                                                                                    |
| Activate Changes                                              | Settings for iwafjca                                                                                        |
| Undo All Changes                                              | Overview Deployment Plan Configuration Security Targets Control Testing Monitoring Notes                    |
| Domain Structure                                              | Save                                                                                                    |
| base_domain<br>⊕-Environment<br>→-Deployments<br>⊕-Services   | This page displays basic information about this resource adapter deployment.                                |
| Security Realms<br>Interoperability                           | Name: iwafica                                                                                               |

- 14. In the Domain Structure section in the left pane, click **Deployments**.
- **15.** Navigate through the table that lists all the deployed applications until you find the BSE (ibse) Application, as shown in Figure 2–37.

| Deployments                                                          |                                                                                          |             |        |                           |                     |  |
|----------------------------------------------------------------------|------------------------------------------------------------------------------------------|-------------|--------|---------------------------|---------------------|--|
| Install Update Delete Start Stop Showing 1 to 27 of 27 Previous Next |                                                                                          |             |        |                           |                     |  |
|                                                                      | Name         Servicing all requests           Servicing only administration requirements | Jests State | Health | Туре                      | Deployment<br>Order |  |
|                                                                      |                                                                                          | New         |        | Resource Adapter          | 324                 |  |
|                                                                      | ⊕ []ab2bui                                                                               | New         |        | Enterprise<br>Application | 313                 |  |
|                                                                      | ⊞ []acomposer                                                                            | New         |        | Enterprise<br>Application | 315                 |  |
|                                                                      |                                                                                          | New         |        | Resource Adapter          | 322                 |  |
|                                                                      |                                                                                          | New         |        | Enterprise<br>Application | 314                 |  |
|                                                                      | ■          ■ DMS Application (11.1.1.1.0)                                                | Active      | 🖋 ок   | Web Application           | 5                   |  |
|                                                                      | ⊞ []em                                                                                   | Active      | 🖋 ок   | Enterprise<br>Application | 400                 |  |
|                                                                      |                                                                                          | New         |        | Resource Adapter          | 321                 |  |
|                                                                      |                                                                                          | Active      | 🖋 ок   | Enterprise<br>Application | 5                   |  |
|                                                                      |                                                                                          | New         |        | Resource Adapter          | 325                 |  |
| ◄                                                                    | ∎                                                                                        | New         |        | Web Application           | 100                 |  |
|                                                                      | छ iwafica                                                                                | New         |        | Resource Adapter          | 100                 |  |
|                                                                      | 🗄 🧕 iwafjcatest                                                                          | New         |        | Web Application           | 100                 |  |

Figure 2–37 Deployments Page

- **16.** Select the **ibse** option.
- 17. Click the Start submenu (down arrow) and select Servicing all requests.

The Start Application Assistant page is displayed.

**18.** Click **Yes** to start the selected deployment.

The BSE (ibse) Application has been deployed successfully to Oracle WebLogic Server.

# 2.6.3 Connecting to a BSE Configuration Using Application Explorer

To connect to a new BSE configuration:

- 1. Right-click the configuration to which you want to connect, for example, BSE\_SampleConfig.
- 2. Select Connect.

Nodes appear for Adapters and Business Services (also known as Web services). The Business Services node is only available for BSE configurations.

Events are not applicable when using a BSE configuration. You can configure events using a J2CA configuration only.

An example of a BSE configuration named *BSE\_SampleConfig* is displayed, as shown in Figure 2–38.

Figure 2–38 BSE Sample Configuration Node

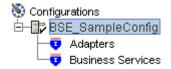

- Use the Adapters node to create inbound interaction with an adapter.
- Use the Business Services node (available for BSE configurations only) to test Web services. You can also control security settings for the Web services by using the security features of the Business Services node.

After completing the post installation tasks, you can define new targets for Oracle Fusion Middleware Application Adapters. For more information about configuring targets, see the corresponding user guide for your adapter.

# 2.7 Using Utility Scripts to Deploy, Undeploy, and Update Adapters

This section describes how to deploy Oracle Fusion Middleware Application Adapters using the available utility scripts. It contains the following topics:

- Section 2.7.1, "Accessing the Deployment Script"
- Section 2.7.2, "Using the Deployment Script"

**Note:** The utility scripts that are described in this section do not work for the following environments:

- SOA/OSB cluster environment
- Adapters upgraded from PS6 to the 12*c* environment.

Before proceeding, ensure that the following conditions are met:

- Oracle WebLogic Server must be started.
- Make sure all manual configurations are done for ra.xml and web.xml.
- During the execution of the script, you are prompted for the following information. Ensure that you have the appropriate information before proceeding.

- Admin Server listening port Port on which the Admin Server is listening and running.
- Adapters to be deployed / undeployed / updated (iBSE or JCA, or iBSE and JCA together).
- Name under which the adapters should be deployed / undeployed / updated (default values are *ibse*, *iwafjca*, and *iwafjcaivp*).
- Oracle suite that the script has to be run against (SOA or OSB).
- Domain mode of the selected Oracle suite (Integrated Server or Managed Mode).
- Name of the Server provided during creation of the domain.
- Oracle Home Home location where Oracle WebLogic Server and SOA/OSB suite are installed.
- Domain User Name and Password that were provided during creation of the domain.

**Note:** The deploy, undeploy, and update scripts require the same parameter values (for Windows and non-Windows platforms). For demonstration purposes, the deploy script (for the Windows platform) is used as an example in the remaining topics in this section.

**Note:** When using the undeploy and update scripts, you must know the name under which the adapters (ibse.war, iwafjca.rar, iwafjca.war) are deployed in Oracle WebLogic Server.

# 2.7.1 Accessing the Deployment Script

This section describes how to access the deployment script on Windows and non-Windows platforms.

#### 2.7.1.1 Windows Platforms

Option 1:

Navigate to the following directory where the deployment script is available:

<ADAPTER\_HOME>\etc\util\AdapterDeployment

Double-click the *Deployment\_Windows*.bat file to start the deployment.

Option 2:

In a command prompt, navigate to the following directory where the deployment script is available:

<ADAPTER\_HOME>\etc\util\AdapterDeployment

Run the Deployment\_Windows.bat file.

#### 2.7.1.2 Non-Windows Platforms

In a command prompt, navigate to the following directory where the deployment script is available:

<ADAPTER\_HOME>/etc/util/AdapterDeployment

Run the Deployment\_Linux.sh or Deployment\_Solaris\_HP\_AIX.sh file, depending on the platform.

**Note:** For the undeployment of adapters, the available scripts are:

- Windows: UnDeployment\_Windows.bat
  - Linux: UnDeployment\_Linux.sh

Solaris\_AIX\_HP: UnDeployment\_Solaris\_HP\_AIX.sh

For the update of adapters, the available scripts are:

Windows: Update\_Deployment\_Windows.bat

Linux: Update\_Deployment\_Linux.sh

Solaris\_AIX\_HP: Update\_Deployment\_Solaris\_HP\_AIX.sh

### 2.7.2 Using the Deployment Script

To deploy Oracle Fusion Middleware Application Adapters using the deployment script, perform the following steps:

1. Once the deployment script is executed, read the warning messages displayed, as shown in Figure 2–39.

Figure 2–39 Deployment Script Warning Messages

| Application Adapters Deployment                      | _ 🗆 ×                |
|------------------------------------------------------|----------------------|
|                                                      | <b>^</b>             |
| Providing blank values for parameters will cause the | application to close |
| Please make sure the WebLogic Servers are up and run | ning                 |
|                                                      |                      |
| Press any key to continue                            |                      |

**2.** Press any key to continue.

You are prompted to enter the Admin server listening port, as shown in Figure 2–40.

Figure 2–40 Admin Server Listening Port

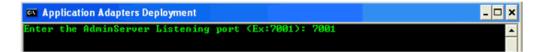

3. Provide a listening port value and press Enter to continue.

You are prompted to select whether to deploy iBSE or JCA, or iBSE and JCA together, as shown in Figure 2–41.

Figure 2–41 Adapter Deployment Options

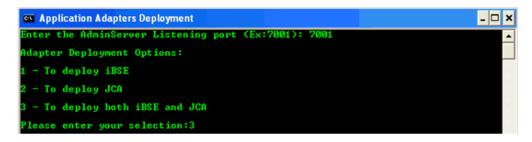

In this example, the option to deploy iBSE and JCA together is used. Based on this selection, you are prompted to enter the names under which iBSE and JCA are deployed to Oracle WebLogic Server.

4. Type 3 and press Enter to continue.

You are prompted to enter the name under which the *ibse.war* file should be deployed to Oracle WebLogic Server, as shown in Figure 2–42.

Figure 2–42 Specify iBSE Deployment Name

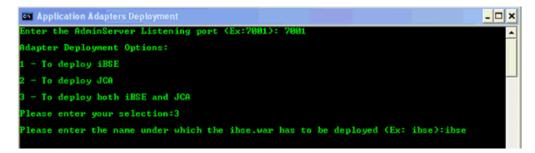

5. Provide an appropriate name and press Enter to continue.

You are prompted to enter the name under which the *iwafjca.rar* file should be deployed to Oracle WebLogic Server, as shown in Figure 2–43.

Figure 2–43 Specify JCA (iwafjca.rar) Deployment Name

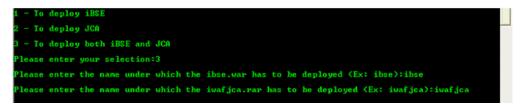

6. Provide an appropriate name and press Enter to continue.

You are prompted to enter the name under which the *iwafjca.war* file should be deployed to Oracle WebLogic Server, as shown in Figure 2–44.

Figure 2–44 Specify JCA (iwafjca.war) Deployment Name

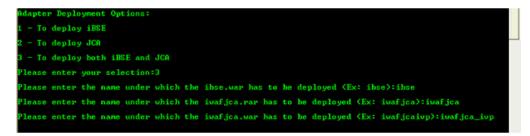

7. Provide an appropriate name and press Enter to continue.

You are prompted to enter the suite that the script must be run against, which might be SOA or OSB, as shown in Figure 2–45.

Figure 2–45 SOA or OSB Suite Prompt

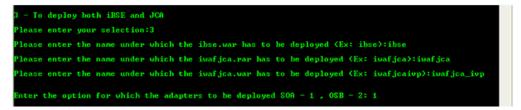

8. Provide the appropriate option and press Enter to continue.

You are prompted to enter the domain mode of the selected Oracle suite (for example, SOA).

**9.** Provide the appropriate option (for example, Managed Mode) and press **Enter** to continue.

You are prompted to enter the name of the SOA managed server, as shown in Figure 2–46.

Figure 2–46 SOA Managed Server Name Prompt

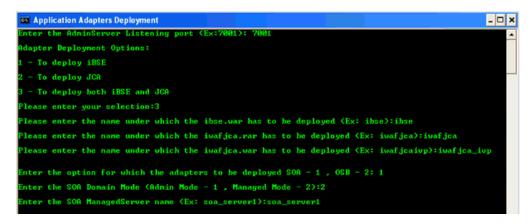

**10.** Provide the appropriate value and press **Enter** to continue.

**Note:** In case Integrated Server Mode was selected in the previous step, you would have been prompted for the Integrated server name. This behavior is the same for SOA and OSB.

You are prompted to enter the Oracle home directory, as shown in Figure 2–47.

Figure 2–47 Oracle Home Location Prompt

| 🚳 Application Adapters Deployment                                                                | - 🗆 × |
|--------------------------------------------------------------------------------------------------|-------|
| Enter the AdminServer Listening port (Ex:7001): 7001                                             | -     |
| Adapter Deployment Options:                                                                      |       |
| 1 - To deploy iBSE                                                                               |       |
| 2 - To deploy JCA                                                                                |       |
| 3 - To deploy both iBSE and JCA                                                                  |       |
| Please enter your selection:3                                                                    |       |
| Please enter the name under which the ibse.war has to be deployed (Ex: ibse):ibse                |       |
| Please enter the name under which the iwafjca.rar has to be deployed (Ex: iwafjca):iwafjca       |       |
| Please enter the name under which the iwafjca.war has to be deployed (Ex: iwafjcaivp):iwafjca_iv | P     |
| Enter the option for which the adapters to be deployed SOA - 1 , OSB - 2: 1                      |       |
| Enter the SOA Domain Mode (Admin Mode - 1 , Managed Mode - 2):2                                  |       |
| Enter the SOA ManagedServer name (Ex: soa_server1):soa_server1                                   |       |
| Enter the Oracle Home Location (Ex C:\Middleware): C:\oracle\PS5                                 |       |

This is the location where Oracle 12c is located.

**11.** Provide the appropriate value and press **Enter** to continue.

You are prompted to enter the domain user name and password, as shown in Figure 2–48.

Figure 2–48 Domain User Name and Password Prompt

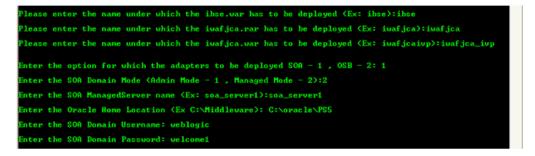

This is the user name and password provided during creation of the domain.

**12.** Provide the appropriate values and press **Enter** to continue.

A summary of the details you provided is displayed, as shown in Figure 2–49.

Figure 2–49 Deployment Details Summary

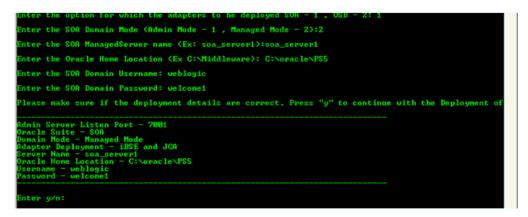

If the information is correct, then type y or Y to continue with the adapter deployment. If not, then type n or N to go back and reenter the appropriate values. You can also type E or e to exit the program.

**Note:** If any information listed in the summary must be modified, then type **n** or **N** and you are prompted to reenter the values.

- Once you type y or Y to continue, the script continues to deploy (in this example), undeploy, or update according to the script being used. No user input or manual interaction is required after this point.
- If you want to stop the execution of the script, then type **E** or **e** to exit the program.

The following images show an example of deploy, undeploy and update script operations:

- Figure 2–50, "Deploy Script Example"
- Figure 2–51, "Undeploy Script Example"
- Figure 2–52, "Update Script Example"

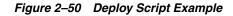

| 🐼 Application Adapters Deployment                                                                                                    | _ 8 ×                                     |
|----------------------------------------------------------------------------------------------------|-------------------------------------------|
| Username – weblogic<br>Password – welcome1                                                                                                    |                                           |
| Enter y/n:y                                                                                                    |                                           |
| CLASSPATH="C:\oracle\PS5\patch_wls1036\profiles\default\sys_manifest_classp<br>eblogic_patch.jar;C:\oracle\PS5\patch_ocp371\profiles\default\sys_manifest_<br>path\weblogic_patch.jar;C:\oracle\PS5\JROCKI~1.0-1\lib\tools.jar;C:\oracle\<br>LSERU~1.3\server\lib\weblogic_sp.jar;C:\oracle\PS5\WLSERU~1.3\server\lib\we<br>c_jar;C:\oracle\PS5\modules\features\weblogic.server.modules_10.3.6.0.jar;C<br>cle\PS5\WLSERU~1.3\server\lib\webservices.jar;C:\oracle\PS5\modules\ORGAPA~<br>ib/ant-all.jar;C:\oracle\PS5\modules\NEISFA~1.0_1/lib/ant-contrib.jar;C:\or<br>PS5\jdk160_29\bin;C:\PsTools"                                                                                                    | class<br>PS5\W<br>blogi<br>:\ora<br>1.1/1 |
| PATH="C:\oracle\PS5\patch_wls1036\profiles\default\native;C:\oracle\PS5\pat<br>p371\profiles\default\native;C:\oracle\PS5\WLSERU"1.3\server\native\win\32;<br>acle\PS5\WLSERU"1.3\server\bin;C:\oracle\PS5\modules\ORGAPA"1.1\bin;C:\oracle\Ps5\JROCKI"1.0-1\jre\bin;C:\oracle\PS5\JROCKI"1.0-1\bin;C:\oracle\Ps5\JROCKI"1.0-1\bin;C:\oracle\Ps5\JROCKI"1.0-1\bin;C:\oracle\Ps5\JROCKI"1.0-1\bin;C:\oracle\Ps5\JROCKI"1.0-1\bin;C:\oracle\Ps5\JROCKI"1.0-1\bin;C:\oracle\Ps5\JROCKI"1.0-1\bin;C:\oracle\Ps5\JROCKI"1.0-1\bin;C:\oracle\Ps5\JROCKI"1.0-1\bin;C:\oracle\Ps5\JROCKI"1.0-1\bin;C:\oracle\Ps5\JROCKI"1.0-1\bin;C:\oracle\Ps5\JROCKI"1.0-1\bin;C:\oracle\Ps6\JROCKI"1.0-1\bin;C:\oracle\Ps5\JROCKI"1.0-1\bin;C:\oracle\Ps6\JROCKI"1.0-1\bin;C:\oracle\Ps6\JROCKI"1.0 | C:\or<br>le\PS<br>1.0\d<br>C:\WI<br>:C:\P |
| Your environment has been set.<br>weblogic.Deployer invoked with options: -adminurl t3://localhost:7001 -use<br>weblogic -name iwafjca -source C:\oracle\PS5\\racle_SOA1\soa\thirdparty\Ap<br>tionAdapters\iwafjca.rar -targets soa_server1 -deploy<br><aug 2013="" 8:42:45="" 9,="" am="" edt=""> <info> <j2ee deployment="" spi=""> <bea-260121> <ini<br>ng deploy operation for application, iwafjca Iarchive: C:\oracle\PS5\Oracle,<br/>\soa\thirdparty\ApplicationAdapters\iwafjca.rar], to soa_server1 .&gt;<br/>Task 9 initiated: IDeployer:1490261deploy application iwafjca on soa_server<br/>Task 9 completed: CDeployer:1490261deploy application iwafjca on soa_server<br/>Taste 3 completed: Completed on Server soa_server1</ini<br></bea-260121></j2ee></info></aug>                                                                                                    | plica<br>tiati<br>_SOA1<br>1.             |
| weblogic.Deployer invoked with options: -adminurl t3://localhost:7001 -use:<br>weblogic -name iwafjcaiup -source C:\oracle.YSS\Oracle_SOA1\soa\thirdparty<br>icationAdapters\iwafjca.war -targets soa_server1 -deploy<br>{Aug 9, 2013 8:43:10 AM EDD> <info> <j2ee deployment="" spi=""> <bea-260121> <ini:<br>ng deploy operation for application, iwafjcaiup [archive: C:\oracle\PSS\Orac<br/>OA1\soa\thirdparty\ApplicationAdapters\iwafjca.war], to soa_server1 .&gt;<br/>Task 10 initiated: [Deployer:149026]deploy application iwafjcaiup on soa_se:</ini:<br></bea-260121></j2ee></info>                                                                                                    | ∖Appl<br>tiati<br>cle_S                   |
| Task 10 completed: [Deployer:149026]deploy application iwafjcaivp on soa_se<br>Target state: deploy completed on Server soa_server1                                                                                                    | rver1                                     |
| weblogic Deployer invoked with options: -adminurl t3://localhost:7001 -use:<br>weblogic -name ibse -source C:\oracle\PS5\Oracle_SOA1\soa\thirdparty\Appli<br>nAdapters\ibse.war -targets soa_server1 -deploy<br>(Aug 9, 2013 8:43:28 AM EDI> (Info) (J2EE Deployment SPI> (BEA-260121) (Ini<br>ng deploy operation for application, ibse Larchive: C:\oracle\PS5\Oracle_SO<br>a\thirdparty\ApplicationAdapters\ibse.war], to soa_server1 .><br>Task 11 initiated: [Deployer:149026]deploy application ibse on soa_server1.<br>Task 11 completed: [Deployer:149026]deploy application ibse on soa_server1.<br>Target state: deploy completed on Server soa_server1                                                                                                    | catio<br>tiati<br>Al\so                   |
| Press any key to continue                                                                                                    |                                           |

The deployed adapters are also activated.

Figure 2–51 Undeploy Script Example

| 🖎 Application Adapters Undeployment                                                                                                    | _ 🗆 ×                                                    |
|----------------------------------------------------------------------------------------------------|----------------------------------------------------------|
| Server Name - soa_server1<br>Oracle Home Location - C:\oracle\P85                                                                                                    | <b>^</b>                                                 |
| Username - weblogic                                                                                                    | _                                                        |
| Password - welcome1                                                                                                    |                                                          |
| Potenting of the second second s                                                                                                    |                                                          |
| Enter y/n:y<br>"Undeployment of adapters for SOA Managed Mode begins"                                                                                                    |                                                          |
| CLASSPATH="C:\oracle\PS5\patch_wls1036\profiles\default\sys_manifest_clas<br>eblogic_patch.jar;C:\oracle\PS5\patch_ocp371\profiles\default\sys_manifes<br>path\weblogic_patch.jar;C:\oracle\PS5\wlsERU~1.0-1\lib\tools.jar;C:\orac<br>LSERU~1.3\server\lib\weblogic_sp.jar;C:\oracle\PS5\WLSERU~1.3\server\lib<br>c.jar;C:\oracle\PS5\modules\features\weblogic.server.modules_10.3.6.0.ja<br>ile\PS5\WLSERU~1.3\server\lib\webservices.jar;C:\oracle\PS5\wlsERU~1.3\server\lib<br>ib/ant_all.jar;C:\oracle\PS5\modules\features\weblogic.server.modules_10.3.6.0.ja<br>ib/ant_all.jar;C:\oracle\PS5\modules\features\weblogic.server.modules_10.3.6.0.ja<br>ib/ant_all.jar;C:\oracle\PS5\modules\features\features\features.jar;C:\oracle\PS5\modules\features\features\features\features\features.jar;C:\oracle\PS5\modules\features\features\fea | st_class<br>le\PS5\W<br>\weblogi<br>r;C:\ora<br>PA~1.1/1 |
| PS5\jdk160_29\bin;C:\PsTools"<br>PATH="C:\oracle\PS5\patch_wls1036\profiles\default\native;C:\oracle\PS5\                                                                                                    | natch oc                                                 |
| PMIN OF WEATER A STREET AND A STREET AND A S                         | 32;C:\or<br>racle\PS<br>11.1.0\d<br>in;C:\WI<br>bin;C:\P |
| Your environment has been set.<br>weblogic.Deployer invoked with options: -adminurl t3://localhost:7001 -<br>weblogic -name iwafjca -targets soa_server1 -undeploy<br>(Aug 9, 2013 7:35:15 AM EDI> <info> <uzee deployment="" spi=""> <bea-260121> &lt;<br/>ng undeploy operation for application, iwafjca [archive: null], to soa_se</bea-260121></uzee></info>                                                                                                    | Initiati                                                 |
| /<br>Task 0 initiated: [Deployer:149026]remove application iwafjca on soa_ser<br>Task 0 completed: [Deployer:149026]remove application iwafjca on soa_ser<br>Target state: undeploy completed on Server soa_server1                                                                                                    |                                                          |
| weblogic.Deployer invoked with options: -adminurl t3://localhost:7001 -<br>weblogic -name iwafjcaivp -targets soa_server1 -undeploy<br><aug 2013="" 7:35:35="" 9,="" am="" edi=""> <info> <u2ee deployment="" spi=""> <bea-260121> &lt;<br/>ng undeploy operation for application, iwafjcaivp [archive: null], to so</bea-260121></u2ee></info></aug>                                                                                                    | Initiati                                                 |
| 1 .><br>Task 1 initiated: [Deployer:149026]remove application iwafjcaivp on soa_:                                                                                                    | server1.                                                 |
| Task 1 completed: [Deployer:149026]remove application iwafjcaivp on soa_                                                                                                    | server1.                                                 |
| Target state: undeploy completed on Server soa_server1                                                                                                    |                                                          |
| weblogic.Deployer invoked with options: -adminurl t3://localhost:7001 -<br>weblogic -name ibse -targets soa_server1 -undeploy                                                                                                    | username                                                 |
| Aug 9, 2013 7:35:41 AM EDT> (Info> (J2EE Deployment SPI> (BEA-260121) <<br>ng undeploy operation for application, ibse [archive: null], to soa_server<br>Task 2 initiated: [Deployer:149026]remove application ibse on soa_server<br>Task 2 completed: [Deployer:149026]remove application ibse on soa_server<br>Target state: undeploy completed on Server soa_server1                                                                                                    | er1 .><br>1.                                             |
| Press any key to continue                                                                                                    |                                                          |

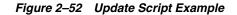

| Con Application Adapters Update                                                                                                    | _ 8 ×                                       |
|----------------------------------------------------------------------------------------------------|---------------------------------------------|
| Enter y/n:y                                                                                                    |                                             |
| CLASSPATH="C:\oracle\PS5\patch_wls1036\profiles\default\sys_manifest_classpa<br>eblogic_patch.jar;C:\oracle\PS5\patch_ocp371\profiles\default\sys_manifest_c<br>path\weblogic_patch.jar;C:\oracle\PS5\JROCKI~1.0-1\lib\tools.jar;C:\oracle\P<br>LSERU~1.3\server\lib\weblogic_sp.jar;C:\oracle\PS5\WLSERU~1.3\server\lib\web<br>c.jar;C:\oracle\PS5\modules\features\weblogic.server.modules_10.3.6.0.jar;C:<br>cle\PS5\WLSERU~1.3\server\lib\webservices.jar;C:\oracle\PS5\modules\ORGAPA~1<br>ib/ant-all.jar;C:\oracle\PS5\modules\NETSFA~1.0_1/lib/ant-contrib.jar;C:\orac<br>PS5\jdk160_29\bin;C:\PsTools"                                                                                                    | class<br>PS5\W<br>blogi<br>\ora<br>1.1/1    |
| PATH="C:\oracle\P\$5\patch_wls1036\profiles\default\native;C:\oracle\P\$5\patc<br>p371\profiles\default\native;C:\oracle\P\$5\MLSERU^1.3\server\native\win\32;C<br>acle\P\$5\WLSERU^1.3\server\bin;C:\oracle\P\$5\modules\ORGAPA'1.1\bin;C:\oracle<br>S\JROCKI'1.0-1\jre\bin;C:\oracle\P\$5\JROCKI'1.0-1\bin;C:\oracle\product\11.1<br>b_1\bin;C:\Java\jdk1.6.0_29\jre;C:\P\$Tools;C:\Program Files\Legato\nsr\bin;C<br>NDOWS\system32;C:\WINDOWS;C:\WINDOWS\System32\Wben;C:\PROGRA'1\Graphviz\bin;<br>rogram Files\GnuWin32\bin;C:\oracle\P\$5\jdk160_29\bin;C:\oracle\P\$5\WLSERU'1<br>erver\native\win\32\oci920_8"                                                                                                    | le∖PS<br>L.Ø∖d<br>C:\WI<br>;C:\P            |
| Your environment has been set.<br>weblogic.Deployer invoked with options: -adminurl t3://localhost:7001 -user<br>weblogic -name ivafjca -targets soa_server1 -redeploy<br><aug 2013="" 9,="" 9:02:34="" am="" edi=""> <info> <j2ee deployment="" spi=""> <bea-260121> <init<br>ng redeploy operation for application, iwafjca [archive: null], to soa_serve<br/>&gt;</init<br></bea-260121></j2ee></info></aug>                                                                                                    | tiati<br>er1 .                              |
| Task 12 initiated: [Deployer:149026]redeploy application iwafjca on soa_serv                                                                                                    | er1.                                        |
| Task 12 completed: [Deployer:149026]redeploy application iwafjca on soa_serv                                                                                                    | er1.                                        |
| Target state: redeploy completed on Server soa_server1                                                                                                    |                                             |
| weblogic.Deployer invoked with options: -adminurl t3://localhost:7001 -user<br>weblogic -name iwafjcaivp -targets soa_server1 -redeploy<br>(Aug 9, 2013 9:02:44 AM EDI> <info> <uzee deployment="" spi=""> (BEA-260121&gt; <init<br>ng redeploy operation for application, iwafjcaivp [archive: null], to soa_se</init<br></uzee></info>                                                                                                    | tiati                                       |
| Task 13 initiated: [Deployer:149026]redeploy application iwafjcaivp on soa_s<br>r1.                                                                                                    | erve                                        |
| Task 13 completed: [Deployer:149026]redeploy application iwafjcaivp on soa_s<br>r1.                                                                                                    | erve                                        |
| Target state: redeploy completed on Server soa_server1                                                                                                    |                                             |
| weblogic.Deployer invoked with options: -adminurl t3://localhost:7001 -user<br>weblogic -name ibse -targets soa_server1 -redeploy<br>(Aug 9, 2013 9:02:51 AM EDT> (Info> (J2EC Deployment SPI> (BEA-260121) <init<br>ng redeploy operation for application, ibse [archive: null], to soa_server1<br/>[ask 14 initiated: IDeployer:149026]redeploy application ibse on soa_server1<br/>[ask 14 failed: IDeployer:149026]redeploy application ibse on soa_server1<br/>[ask 14 failed: IDeployer:149026]redeploy application ibse on soa_server1<br/>[ask 14 failed: IDeployer:149026]redeploy application ibse on soa_server1<br/>[ask 14 failed: IDeployer:149026]redeploy application ibse on soa_server1<br/>weblogic.management.DeploymentException: IDeployer:149258]Server failed to r<br/>e the staged files 'C:\oracle\PS5\user_projects\domains\base_domain\servers\<br/>server1\stage\ibse.war' for application 'ibse' completely. Check the di<br/>ory and make sure no other application using this directory. This will resul</init<br> | tiati<br>.><br>L.<br>remov<br>soa_<br>irect |
| inappropriate results when this server gets partitioned and trying to deplo<br>is application.<br>Press any key to continue                                                                                                    | iy th<br>▼                                  |

The deployed adapters are also activated.

# 2.8 Post Installation Tasks

Perform the following post installation configuration tasks for packaged application adapters:

- Section 2.8.1, "List of Enterprise Information System Library Files"
- Section 2.8.2, "Copying the Enterprise Information System Library Files"
- Section 2.8.3, "Directory Structure"
- Section 2.8.4, "Configuring the Oracle Database Repository"
- Section 2.8.5, "Configuring the DB2 Database Repository"
- Section 2.8.6, "Configuring the Microsoft SQL (MS SQL) Server Database Repository"

If you installed the Oracle WebLogic Server Application Adapter for PeopleSoft, then see Appendix A, "Configuring Oracle Fusion Middleware Application Adapter for PeopleSoft". If you installed the Oracle WebLogic Server Application Adapter for J.D. Edwards OneWorld, then see Appendix B, "Configuring Oracle Fusion Middleware Application Adapter for J.D. Edwards OneWorld".

**Note:** The directory paths mentioned in this guide follow Windows conventions. For example, back slashes (\) are used.

If you are using an Oracle WebLogic Server Application Adapter on UNIX, then modify the directory paths as required.

### 2.8.1 List of Enterprise Information System Library Files

The following section lists the required Enterprise Information System (EIS) library files for the following adapters:

- Oracle Fusion Middleware Application Adapter for J.D. Edwards OneWorld
- Oracle Fusion Middleware Application Adapter for PeopleSoft
- Oracle Fusion Middleware Application Adapter for Siebel
- Oracle Fusion Middleware Application Adapter for SAP R/3 (Using SAP JCo 3.x)

#### Oracle Fusion Middleware Application Adapter for J.D. Edwards OneWorld

This section lists the library files that are required by the Oracle Fusion Middleware Application Adapter for J.D. Edwards OneWorld.

J.D. Edwards OneWorld Java-based ThinNet API

This API is distributed as .jar files on the J.D. Edwards OneWorld installation media. These libraries can vary based on the J.D. Edwards OneWorld release.

On the J.D. Edwards OneWorld system, these library files are located in the following folder:

\\system\classes

For XE (B7333):

- Connector.jar
- Kernel.jar

For ERP 8.0 (B7334):

- Connector.jar
- Kernel.jar

For EnterpriseOne 8.9 (B9):

- Connector.jar
- Kernel.jar
- jdeutil.jar
- log4j.jar

For EnterpriseOne 8.10:

- Connector.jar
- Kernel.jar
- jdeutil.jar

log4j.jar

For EnterpriseOne 8.11 (SP1 and Tools Release 8.95):

- Base\_JAR.jar
- Connector.jar
- JdeNet\_JAR.jar
- log4j.jar
- System\_JAR.jar

For EnterpriseOne 8.12 (Tools Release 8.96.2.0):

- Connector.jar
- log4j.jar
- Base\_JAR.jar
- EventProcesser\_EJB.jar
- EventProcesser\_JAR.jar
- JdeNet\_JAR.jar
- System\_JAR.jar

For EnterpriseOne 9.0 (Tools Release 8.98.1.3):

- Connector.jar
- log4j.jar
- Base\_JAR.jar
- EventProcesser\_EJB.jar
- EventProcesser\_JAR.jar
- JdeNet\_JAR.jar
- System\_JAR.jar
- commons-httpclient-3.0.jar
- jmxri.jar
- ManagementAgent\_JAR.jar

For EnterpriseOne 9.1 (Tools Release 9.1.02):

- Connector.jar
- Base\_JAR.jar
- EventProcesser\_EJB.jar
- EventProcesser\_JAR.jar
- JdeNet\_JAR.jar
- System\_JAR.jar
- commons-httpclient-3.0.jar
- jmxri.jar
- ManagementAgent\_JAR.jar
- jmxremote.jar

- jmxremote\_optional.jar
- commons-logging.jar
- ApplicationAPIs\_JAR.jar

The corresponding library files for J.D. Edwards OneWorld must be copied to the application adapters lib and domain lib directories of the SOA or OSB environment. For more information, see "Copying the Enterprise Information System Library Files" on page 2-49.

#### **Oracle Fusion Middleware Application Adapter for PeopleSoft**

This section lists the library files that are required by the Oracle Fusion Middleware Application Adapter for PeopleSoft.

PeopleSoft Java Object Adapter file (psjoa.jar)

This file provides a low-level interface between client applications and PeopleSoft. This file is provided with PeopleSoft in the *PeopleSoft\_home\_ directory*/web/PSJOA directory.

The psjoa.jar file is different for every version of PeopleSoft. When you upgrade your PeopleTools release, ensure that you copy the psjoa.jar file for the new release into the lib directory and restart all components.

pstools.properties

This file is required for PeopleTools 8.1*x*. This file belongs in the *PeopleSoft\_home\_directory*/web/jmac directory.

PeopleSoft Generated Java APIs

For more information on generating the Component Interface Java APIs, see the Oracle Fusion Middleware Application Adapter for PeopleSoft User's Guide for Oracle WebLogic Server.

The library files for the PeopleSoft adapter must be copied to the application adapters lib and domain lib directories of the SOA or OSB environment. For more information, see "Copying the Enterprise Information System Library Files" on page 2-49.

#### **Oracle Fusion Middleware Application Adapter for Siebel**

This section lists the library files that are required by the Oracle Fusion Middleware Application Adapter for Siebel.

For Siebel 6.3.x and later, the Siebel Java Data Bean API, which is distributed as .jar files with the Siebel Thin Client

These libraries vary by Siebel release in both content and name. Therefore, the Siebel Thin Client that comes with the target Siebel system must always be used with the adapter. For example:

On the Siebel system, these library files are located in the following folder:

<siebel home>\siebsrvr\CLASSES
For Siebel 6.3.x:

- SiebelTcOM.jar
- SiebelTcCommon.jar
- SiebelTC\_enu.jar
- SiebelDataBean.jar

For Siebel 7.0.3:

- SiebelJI\_Common.jar
- SiebelJI\_enu.jar

For Siebel 7.5.2:

- SiebelJI\_Common.jar
- SiebelJI\_enu.jar
- SiebelJI.jar

For Siebel 7.7 - 8.0, 8.2:

- SiebelJI\_enu.jar
- Siebel.jar

For Siebel 8.1:

- SiebelJI.jar
- Siebel.jar

For Siebel 8.2:

- SiebelJI.jar
- Siebel.jar

The Siebel COM-based API (Windows only) requires the Siebel Thin Client to be installed and accessible to the Siebel adapter.

The following previously listed files are for English language installations:

- SiebelTC\_enu.jar
- SiebelJI\_enu.jar

For non-English installations, the last three letters (\_enu) vary.

If you are using the MQ Series as a transport, then you must use the *com.ibm.mq.jar* file.

For any additional steps required for Siebel, see the Oracle Fusion Middleware Application Adapter for Siebel User's Guide for Oracle WebLogic Server.

The corresponding library files for Siebel must be copied to the application adapters lib and domain lib directories of the SOA or OSB environment. For more information, see "Copying the Enterprise Information System Library Files" on page 2-49.

### Oracle Fusion Middleware Application Adapter for SAP R/3 (Using SAP JCo 3.x)

This section lists the library files that are required by the Oracle Fusion Middleware Application Adapter for SAP R/3 (Using SAP JCo 3.x).

#### Windows:

- SAP Java Connector (SAP JCo) Version 3.0.11
  - sapjco3.jar
  - sapjco3.dll

Linux/Solaris/OS400:

- sapjco3.jar
- libsapjco3.so

HP-UX:

- sapjco3.jar
- libsapjco3.sl

AIX:

- sapjco3.jar
- libsapjco3.so

# 2.8.2 Copying the Enterprise Information System Library Files

This section describes the specific directories where Enterprise Information System (EIS) library files must be copied for the following adapters:

- Oracle Fusion Middleware Application Adapter for J.D. Edwards OneWorld
- Oracle Fusion Middleware Application Adapter for PeopleSoft
- Oracle Fusion Middleware Application Adapter for Siebel

Copy the EIS library files for these adapters into the following adapter installation directory of SOA/OSB:

- ADAPTER\_HOME>\lib
- </

The list of specific EIS library files are provided in the following sections for each EIS, depending on the EIS version.

**Note:** You must only use one version of an EIS at a given point in time. Do not use two versions of an EIS library file simultaneously. Oracle Fusion Middleware Application Adapter for J.D. Edwards OneWorld, Oracle Fusion Middleware Application Adapter for PeopleSoft, and Oracle Fusion Middleware Application Adapter for Siebel can be used to connect to only one version of the EIS at a given point in time.

#### Oracle Fusion Middleware Application Adapter for SAP R/3 (Using SAP JCo 3.x)

This section describes the specific directories where Enterprise Information System (EIS) library files must be copied for the Oracle Fusion Middleware Application Adapter for SAP R/3 (Using SAP JCo 3.x).

#### Windows:

Copy the *sapjco3.jar* and *sapjco3.d11* files to the following adapter installation directory of SOA/OSB:

- ADAPTER\_HOME>\lib
- CRACLE\_HOME>\user\_projects\domains\base\_domain\lib

**Note:** You must also add the *sapjco3.jar* and *sapjco3.dll* files to the Oracle WebLogic Server classpath

#### Linux/Solaris/OS400:

Copy the *sapjco3.jar* and *libsapjcorfc.so* files to the following adapter installation directory of SOA/OSB:

- ADAPTER\_HOME>\lib
- <ORACLE\_HOME>\user\_projects\domains\base\_domain\lib

#### HP-UX:

Copy the *sapjco3.jar* and *libsapjco3.s1* and files to the following adapter installation directory of SOA/OSB:

- ADAPTER\_HOME>\lib
- <ORACLE\_HOME>\user\_projects\domains\base\_domain\lib

#### AIX:

Copy the *sapjco3.jar* and *libsapjco3.so* files to the following adapter installation directory of SOA/OSB:

- ADAPTER\_HOME>\lib
- <ORACLE\_HOME>\user\_projects\domains\base\_domain\lib

#### Solaris:

The following are the two supported methods for specifying the SAP JCo library files:

 Copy the SAP JCo files (sapjco3.jar and libsapjco3.so) to JDK folders such as jdk/jre/lib/sparc/server

Or:

Copy the SAP JCo files to /usr/j2sdkxxxxx/jre/lib/sparcv9/server

Where xxxxx represents the JDK version

Alternatively, you may add the path to these files to your environment variable definition using the Application Server Control console. For more information about Application Server administration options, see the Oracle WebLogic Server Administrator's Guide.

# 2.8.3 Directory Structure

The packaged application adapters are installed into the ApplicationAdapters subdirectory of your Oracle WebLogic Server home directory. Table 2–1 shows the directory structure.

| Subdirectory | Description                                                                                           |
|--------------|----------------------------------------------------------------------------------------------------|
| _uninst      | Contains the uninstallation files                                                                     |
| etc          | Contains the application, doc, jde, licenses, peoplesoft folders, mysap30 jar, and the iwse.ora file. |
| ibse.war     | Contains the BSE application and repository configuration.                                            |
| iwafjca.rar  | Contains the J2CA application and repository configuration                                            |
| iwafjca.war  | Contains the J2CA Installation Verification Program (IVP).                                            |
| lib          | Contains library files and the iWay Adapter Framework files.                                          |
| tools        | Contains the graphical user interface for Application Explorer.                                       |

Table 2–1 Packaged Application Adapter Directory Structure

# 2.8.4 Configuring the Oracle Database Repository

A repository holds information about configuration details, adapter targets, channels and other configuration information. When the adapters are installed, by default, they are installed with a file repository. File repositories are not supported on development, test, or production environments. You are advised to configure the database repository immediately after the installation.

**Note:** As of Oracle 12*c* (12.1.3.0.0), Oracle database repositories can be migrated from earlier releases to the current release. For more information, see the *Oracle Fusion Middleware Application Adapter Upgrade Guide for Oracle WebLogic Server*.

You must specify the same user name and password that is configured for you database when you perform the following actions:

- Running the *iwse.ora* SQL script.
- Configuring the *jcatransport*.properties file.
- Configuring the *ra.xml* file.
- Configuring BSE using the BSE configuration Web page.

This section describes how to configure the Oracle database repository.

**Note:** Oracle Application adapters have been certified with the Oracle enterprise database as the repository. The version that was certified is Oracle Database 12*c* Enterprise Edition (12.1.0.1.0).

Other versions of the Oracle enterprise database are also supported as long as they are supported by the Oracle SOA Suite. Except for the Oracle enterprise database, Oracle Application Adapters do not support any other database, including Oracle XE and Oracle Berkeley Database.

1. Run the *iwse.ora* SQL script on the system where the database is installed.

**Note:** When the *iwse.ora* script is used for the first time, database repositories are automatically created for BSE **and** J2CA configurations. As a result, it is not required to run the *iwse.ora* script twice for each configuration type. If the script is used multiple times, then the BSE and J2CA repositories are re-created and any values that were stored in the original database repositories are deleted.

The *iwse.ora* SQL script is located in the following adapter installation directory of SOA/OSB:

<ADAPTER\_HOME>\etc

This script creates the required tables that are used to store the adapter configuration information in the database. These tables are used by Application Explorer and by adapters during design time and run time. It is recommended that you use the same credentials to create the database repository and also in the *ra.xml* file (J2CA configuration) for database user credentials.

Open a command prompt and navigate to the following directory based on your adapter installation and type sqlplus.

Provide the username and password to connect the user against which tables have to be created.

Run the iwse.ora script file as shown below.

<ADAPTER\_HOME>\etc>sqlplus
SQL\*Plus: Release 12.1.0.1.0 Production
Copyright (c) 1982, 2013, Oracle. All rights reserved.

Enter user-name: scott Enter password:

Connected to:

Oracle Database 12c Enterprise Edition Release 12.1.0.1.0 - 64bit Production With the Partitioning, OLAP, Advanced Analytics and Real Application Testing options

SQL>@ iwse.ora

**2.** Copy the *ojdbc7.jar* file to the following adapter installation directory of SOA/OSB:

<ADAPTER\_HOME>\lib

The *ojdbc7.jar* file can be found in the following directory:

<Oracle\_dbhome\_1>\jdbc\lib

**3.** Restart the Oracle WebLogic Server to recognize the *ojdbc7.jar* file.

#### J2CA Repository Configuration

The following additional steps are required to configure a J2CA repository:

1. Create the *jcatransport.properties* file and save it in the following adapter installation directory of SOA/OSB:

<ADAPTER\_HOME>\config\J2CA\_SampleConfig

**Note:** The *jcatransport.properties* file is required for each J2CA configuration that is created using Application Explorer. The J2CA configuration folder, for example, *J2CA\_SampleConfig*, is named according to the configuration name that is specified in Application Explorer.

2. Enter values for iwafjca.repo.driver, iwafjca.repo.url, iwafjca.repo.user, and iwafjca.repo.password fields in the newly created *jcatransport.properties* file, as shown in the following example:

iwafjca.repo.driver= oracle.jdbc.driver.OracleDriver iwafjca.repo.url=jdbc:oracle:thin:@90.0.0.51:1521:orcl iwafjca.repo.user=scott iwafjca.repo.password=scott1

| Parameter                 | Description                                                                                                    |
|---------------------------|----------------------------------------------------------------------------------------------------|
| iwafjca.repo.driver       | Provide the driver class to use when opening a connection to the database. For example, the following repository driver format is used when connecting to Oracle: |
|                           | oracle.jdbc.driver.OracleDriver                                                                                                    |
| iwafjca.repo.url          | Enter the URL to use when opening a connection to the database.<br>For example, the following repository URL format is used when<br>connecting to Oracle:         |
|                           | jdbc:oracle:thin:@host name:port:SID                                                                                                    |
| iwafjca.repo.user         | Enter the same user ID that you specified when running the <i>iwse.ora</i> SQL script to configure the database repository.                                       |
| iwafjca.repo.passwo<br>rd | Enter the same password that you specified when running the <i>iwse.ora</i> SQL script to configure the database repository.                                      |

The following table lists and describes the iwafjca parameters.

**3.** Navigate to the following adapter installation directory of SOA/OSB:

<ADAPTER\_HOME>\iwafjca.rar\META-INF

- 4. Open the *ra.xml* file in a text editor.
- 5. Provide the repository driver value for the IWAYRepoDriver property the same as you provided for the *jcatransport.properties* file in step 2.
- 6. Provide the JDBC connection information as a value for the IWAYRepoURL property the same as you provided for the *jcatransport.properties* file in step 2.
- 7. Provide a valid user name for the IWAYRepoUser property the same as you provided for the *jcatransport.properties* file in step 2.
- **8.** Provide a valid password for the IWAYRepoPassword property the same as you provided for the *jcatransport.properties* file in step 2.

For example:

```
<config-property>
<config-property-name>IWAYRepoDriver</config-property-name>
<config-property-type>java.lang.String</config-property-type>
<config-property-value>oracle.jdbc.driver.OracleDriver</config-property-value>
</config-property>
<config-property>
<config-property-name>IWAYRepoURL</config-property-name>
<config-property-type>java.lang.String</config-property-type>
<config-property-value>jdbc:oracle:thin:@192.168.128.167.1521:orcl</config-prop</pre>
erty-value>
</config-property>
<config-property>
<config-property-name>IWAYRepoUser</config-property-name>
<config-property-type>java.lang.String</config-property-type>
<config-property-value>scott</config-property-value>
</config-property>
<config-property>
<config-property-name>IWAYRepoPassword</config-property-name>
<config-property-type>java.lang.String</config-property-type>
<config-property-value>scott1</config-property-value>
</config-property>
```

- **9.** Save your changes to the *ra.xml* file.
- **10.** Restart Oracle WebLogic Server and redeploy the *iwafjca.rar* and *iwafjca.war* files.

This completes the installation and configuration of the Oracle repository for the J2CA configuration.

#### **BSE Repository Configuration**

The following additional steps are required to configure a BSE repository:

1. Open the BSE configuration page in a Web browser:

```
http://host name:port/ibse/IBSEConfig
```

where *host name* is the system where BSE is installed and *port* is the port number on which BSE is listening.

**Note:** The server to which BSE is deployed must be running.

The BSE settings pane is displayed, as shown in Figure 2–53.

Figure 2–53 BSE Settings Pane

| Property Name               | Property Value    |
|-----------------------------|-------------------|
| System                      |                   |
| Language                    | English 🔽         |
| Adapter Lib Directory       | //base_domain/lib |
| Encoding                    | UTF-8             |
| Debug Level                 | DEBUG             |
| Number of Async. Processors | 0 💌               |

**2.** Configure the system settings.

A list of System parameters with descriptions is provided in the following table.

| Parameter                      | Description                                                               |
|--------------------------------|---------------------------------------------------------------------------|
| Language                       | Specify the required language.                                            |
| Adapter Lib<br>Directory       | Enter the full path to the directory where the adapter .jar files reside. |
| Encoding                       | Only UTF-8 is supported.                                                  |
| Debug Level                    | Specify the debug level from the following options:                       |
|                                | <ul> <li>None</li> </ul>                                                  |
|                                | Fatal                                                                     |
|                                | Error                                                                     |
|                                | <ul> <li>Warning</li> </ul>                                               |
|                                | <ul> <li>Info</li> </ul>                                                  |
|                                | <ul> <li>Debug</li> </ul>                                                 |
| Number of Async.<br>Processors | Select the number of asynchronous processors.                             |

**3.** Configure the repository settings, as shown in Figure 2–54.

#### Figure 2–54 Repository Settings Pane

| Repository          |                                     |      |
|---------------------|-------------------------------------|------|
| Repository Type     | File System 💌                       |      |
| Repository Url      | file://C:\oracle\Middleware\home_03 |      |
| Repository Driver   |                                     |      |
| Repository User     |                                     |      |
| Repository Password |                                     |      |
| Repository Pooling  |                                     |      |
|                     |                                     | Save |

**4.** Configure the repository settings.

BSE requires a repository to store transactions and metadata required for the delivery of Web services.

A list of Repository parameters with descriptions is provided in the following table.

| Description                                                    |
|----------------------------------------------------------------|
| Select Oracle from the following repositories list:            |
| Oracle                                                         |
| DB2                                                            |
| • File System (Do not use for BSE in production environments.) |
| <ul> <li>SQL Server</li> </ul>                                 |
|                                                                |

| Parameter              | Description                                                                                                    |
|------------------------|----------------------------------------------------------------------------------------------------|
| Repository URL         | Enter the URL to use when opening a connection to the database. For example, the following repository URL format is used when connecting to Oracle:                          |
|                        | jdbc:oracle:thin:@host name:port:SID                                                                                                    |
| Repository<br>Driver   | Provide the driver class to use when opening a connection to the database (optional). For example, the following repository driver format is used when connecting to Oracle: |
|                        | oracle.jdbc.driver.OracleDriver                                                                                                    |
| Repository User        | Enter the same user ID that you specified when running the <i>iwse.ora</i> SQL script to configure the database repository.                                                  |
| Repository<br>Password | Enter the same password that you specified when running the <i>iwse.ora</i> SQL script to configure the database repository.                                                 |
| Repository<br>Pooling  | If selected, then repository pooling is used. This option is disabled by default.                                                                                            |

#### 5. Click Save.

6. Restart Oracle WebLogic Server.

To continue working with the Oracle Fusion Middleware Application Adapters, see the corresponding adapter user guide for more information.

## 2.8.5 Configuring the DB2 Database Repository

A repository holds information about configuration details, adapter targets, channels and other configuration information. When the adapters are installed, by default, they are installed with a file repository. File repositories are not supported on development, test, or production environments. You are advised to configure the database repository immediately after the installation.

**Note:** As of Oracle 12*c* (12.1.3.0.0), DB2 database repositories can be migrated from earlier releases to the current release. For more information, see the *Oracle Fusion Middleware Application Adapter Upgrade Guide for Oracle WebLogic Server*.

This section describes how to configure the DB2 database repository. It contains the following topics:

- Section 2.8.5.1, "DB2 Supported Versions"
- Section 2.8.5.2, "Usage Considerations"
- Section 2.8.5.3, "Prerequisites"
- Section 2.8.5.4, "Creating the DB2 Database Repository"
- Section 2.8.5.5, "J2CA Repository Configuration"
- Section 2.8.5.6, "BSE Repository Configuration"

#### 2.8.5.1 DB2 Supported Versions

Only DB2 Enterprise Server Edition version 9.7 and 10.1 on the IBM-AIX platform is supported. No other version of DB2 and operating system (other than IBM-AIX) is supported.

### 2.8.5.2 Usage Considerations

This section provides usage considerations for the MS SQL Server database repository.

1. If you were previously working with a file repository or an Oracle database repository, and you installed and configured the DB2/SQL Server repository, you can still access the previously configured repository by configuring back the parameters to the Oracle database repository (provided the database does not undergo any change). Otherwise, you can take a copy of the database repository using migration utility with the command below, and load it to the database whenever it is required.

jcaupd copy jca\_sample -jdbc oracle.jdbc.driver.OracleDriver jdbc:oracle:thin:@localhost:1521:orcl scott Scott123 -file jca\_repository.xml

If it is a file repository, a backup of the repository.xml should be taken for re-use.

**2.** Do not use the default parameter values that are found in the ra.xml and jcatransport.properties files. You must modify these parameter values according to your environment.

### 2.8.5.3 Prerequisites

Ensure that the following prerequisite steps are completed before configuring the DB2 database repository.

- 1. Ensure that Application Explorer is closed
- 2. If the *ibse.war*, *iwafjca.rar* and *iwafjca.war* files are already deployed, then undeploy these files.
- 3. Ensure that Oracle WebLogic Server is shutdown.
- **4.** Acquire the JDBC driver files for the DB2 database.

The JDBC driver files for the DB2 database are *db2jcc\_license\_cu.jar* and *db2jcc.jar*. DB2 JDBC driver files are generally available in one of the following directories (depending on the installation):

```
$DB2_home/sqllib/lib
$DB2_home/sqllib/java
```

### 2.8.5.4 Creating the DB2 Database Repository

This section describes how to create the DB2 database repository.

1. Ensure that the *iwse.db2* database script is available in the following adapter installation directory of SOA/OSB:

<ADAPTER\_HOME>\etc

- 2. Open a command prompt and navigate to the directory.
- **3.** Connect to the DB2 database using the following command:

db2 connect to DATABASE user USERNAME using PASSWORD

#### For example:

\$ db2 connect to orcl user db2 using 11unix

**Note:** Ensure that the user ID and password have the permission to read and write into the database. Make note of the user name and password as it is required during the repository configuration process for J2CA and BSE.

4. Run the *iwse.db2* database script using the following command:

```
db2 -vtf iwse.db2
```

**Note:** When the script is run for the first time, error messages are received from the DROP TABLE statements because the tables are not yet available. You can ignore these error messages.

The following sample syntax shows how the *iwse.db2* database script is run in a command prompt:

```
<ADAPTER_HOME>\etc
```

\$ db2 connect to orcl user db2 using 11unix

**Note:** The *iwse.db2* database script executes many DROP commands and CREATE commands sequentially. Each successful command is followed by a message indicating that the SQL command completed successfully.

**5.** Verify that all of the commands have been successfully executed.

If the commands have been successfully executed, then proceed to Section 2.8.5.5, "J2CA Repository Configuration" on page 2-59 or Section 2.8.5.6, "BSE Repository Configuration" on page 2-60.

**Note:** Executing the *iwse.db2* database script creates the repository for J2CA and BSE configurations.

### 2.8.5.5 J2CA Repository Configuration

This section describes how to configure the DB2 database repository for J2CA.

1. Copy the JDBC driver files (*db2jcc\_license\_cu.jar* and *db2jcc.jar*) for the DB2 database to the following adapter installation directory of SOA/ OSB:

```
<ADAPTER_HOME>\lib
```

<ADAPTER\_HOME>\iwafjca.rar

2. Create a text file called *jcatransport.properties* under the J2CA configuration folder.

The J2CA configuration folder is located in the following adapter installation directory of SOA/OSB:

<ADAPTER\_HOME>\config

The J2CA configuration folder uses the name that was specified when you created a new J2CA configuration using Application Explorer.

For example, if you created a J2CA configuration called jca\_sample, then the jca\_ sample folder is created in the following directory:

<ADAPTER\_HOME>\config\jca\_sample

After navigating to the appropriate J2CA configuration folder, perform the following steps:

- **a**. Create a text file called *jcatransport*.properties.
- **b.** Enter the following parameters and provide the corresponding values:

*iwafjca.repo.driver* - The JDBC driver class for the DB2 database.

iwafjca.repo.url - The JDBC URL.

*iwafjca.repo.user* - The DB2 database user name.

*iwafjca.repo.password* - The DB2 database user password.

For example:

```
iwafjca.repo.driver=com.ibm.db2.jcc.DB2Driver
iwafjca.repo.url=jdbc:db2://172.30.163.197:60000/orcl
iwafjca.repo.user=db2
iwafjca.repo.password=11unix
```

**Note:** You must use the same user name and password that were specified during the DB2 repository creation process when you executed the *iwse.db2* script. You can refer to the sample *jcatransport.properties* file that is packaged with the .zip archive file.

**c.** Save the *jcatransport*.*properties* file under the J2CA configuration folder. For example:

<ADAPTER\_HOME>\config\jca\_sample

If your J2CA configuration has a different name, then save the file under the appropriate folder. The file name must be *jcatransport.properties*.

Providing a different name for this file causes the J2CA connector to become unstable.

- **d.** If you are using multiple J2CA configurations, then you must create and store a separate instance of the *jcatransport.properties* file under each J2CA configuration folder.
- **3.** Modify the *ra.xml* file in the following directory with the appropriate database repository parameters:

<ADAPTER\_HOME>\iwafjca.rar/META-INF

- **a.** Open the *ra*.*xm1* file using an editor.
- **b.** Modify the values for the *IWayRepoURL*, *IWayRepoUser*, and *IWayRepoPassword* elements. For example:

```
<config-property>
      <config-property-name>IWayRepoURL</config-property-name>
      <config-property-type>java.lang.String</config-property-type>
<config-property-value>jdbc:db2://172.30.163.197:60000/orcl@driverType=JCC
</config-property-value>
    </config-property>
   <config-property>
      <config-property-name>IWayRepoUser</config-property-name>
      <config-property-type>java.lang.String</config-property-type>
      <config-property-value>db2</config-property-value>
    </config-property>
    <config-property>
      <config-property-name>IWayRepoPassword</config-property-name>
      <config-property-type>java.lang.String</config-property-type>
      <config-property-value>11unix</config-property-value>
    </config-property>
```

**Note:** You must use the same user name and password that were specified during the DB2 repository creation process when you executed the *iwse.db2* script. You can refer to the sample *ra.xm1* file that is packaged with the .zip archive file.

- **c.** Save the *ra.xml* file.
- **d.** Restart Oracle WebLogic Server and redeploy the *iwafjca.rar* and *iwafjca.war* files.

This completes the installation and configuration of the DB2 repository for the J2CA configuration.

### 2.8.5.6 BSE Repository Configuration

This section describes how to configure the DB2 database repository for BSE.

- 1. Ensure that the *ibse.war* file is undeployed and that Oracle WebLogic Server is stopped.
- **2.** Copy the JDBC driver files (*db2jcc\_license\_cu.jar* and *db2jcc.jar*) for the DB2 database to the following adapter installation directory of SOA/OSB:

<ADAPTER\_HOME>\ibse.war\WEB-INF\lib

- **3.** Start Oracle WebLogic Server and deploy the *ibse.war* file using the Admin console.
- **4.** Open the BSE configuration page in a Web browser:

http://host name:port/ibse/IBSEConfig

where *host name* is the system where BSE is installed and *port* is the port number on which BSE is listening.

**Note:** The server to which BSE is deployed must be running.

**5.** Select *db2* as the repository type and enter the values for the parameters accordingly.

jdbc:db2://[host]:[port]/database

Where *host* is the server name where database is installed, *port* is the database port, and *database* is the database name.

6. Enter the following parameters and provide the corresponding values:

*Repository URL* - The JDBC URL for the repository. For example, jdbc:db2://172.30.163.197:60000/orcl.

*Repository Driver* - The JDBC driver class for the DB2 database. For example, com.ibm.db2.jcc.DB2Driver.

*Repository* user - The user name for the database.

Repository Password - The password for the user.

**Note:** You must use the same user name and password that were specified during the DB2 repository creation process when you executed the *iwse.db2* script.

- 7. Click Save.
- 8. Restart Oracle WebLogic Server.

This completes the installation and configuration of the DB2 repository for the BSE configuration.

## 2.8.6 Configuring the Microsoft SQL (MS SQL) Server Database Repository

A repository holds information about configuration details, adapter targets, channels and other configuration information. When the adapters are installed, by default, they are installed with a file repository. File repositories are not supported on development, test, or production environments. You are advised to configure the database repository immediately after the installation.

This section describes how to configure the Microsoft SQL (MS SQL) database repository. It contains the following topics:

- Section 2.8.6.1, "MS SQL Server Supported Versions"
- Section 2.8.6.2, "Usage Considerations"
- Section 2.8.6.3, "Prerequisites"
- Section 2.8.6.4, "Creating the MS SQL Server Database Repository"

- Section 2.8.6.5, "J2CA Repository Configuration"
- Section 2.8.6.6, "BSE Repository Configuration"

### 2.8.6.1 MS SQL Server Supported Versions

Only MS SQL Server Windows 2008 on the Windows platform is supported. No other version of MS SQL Server and operating system (other than Windows) is supported.

### 2.8.6.2 Usage Considerations

This section provides usage considerations for the MS SQL Server database repository.

1. If you were previously working with a file repository or an Oracle database repository and you install and configure the DB2/SQL Server repository, still you can access the previously configured repository by configuring back the parameters to Oracle database repository (provided the database doesn't undergone any change). Else take a copy of the database repository with migration utility with the below command and load to the database whenever required.

jcaupd copy jca\_sample -jdbc oracle.jdbc.driver.OracleDriver jdbc:oracle:thin:@localhost:1521:orcl scott Scott123 -file jca\_repository.xml

If file repository, a backup of the repository.xml should be taken for re-use.

2. Do not use the default parameter values that are found in the *ra.xml* and *jcatransport.properties* files. You must modify these parameter values according to your environment.

#### 2.8.6.3 Prerequisites

Ensure that the following prerequisite steps are completed before configuring the MS SQL Server database repository.

- 1. Ensure a database is already created and available in the MS SQL Server database.
- 2. Ensure that Application Explorer is closed.
- **3.** If the *ibse.war*, *iwafjca.rar* and *iwafjca.war* files are already deployed, then undeploy these files.
- 4. Ensure that Oracle WebLogic Server is shutdown.
- **5.** Acquire the JDBC driver *sqljdbc4.jar* file for the MS SQL Server 2008 database. The JDBC driver files for the MS SQL Server database are generally available in one of the following directories (depending on the installation):

```
c:\<MS-SQL SERVER_home>/sqllib/lib
c:\<MS-SQL SERVER home>/sqllib/java
```

### 2.8.6.4 Creating the MS SQL Server Database Repository

This section describes how to create the MS SQL Server database repository.

1. Ensure that the *iwse.sql* database script is available in the following adapter installation directory of SOA/OSB:

<ADAPTER\_HOME>\etc

- 2. Open the SQL Management Studio and connect to the Database engine.
- **3.** Expand the Databases and Select the Database against which the scripts has to be run.

- 4. Right Click the database and select New Query
- **5.** In the opened window Copy & Paste the complete scripts from the file "iwse.sql" and click on the button Execute.
- 6. After execution "The command executed successfully" message will be displayed.

#### 2.8.6.5 J2CA Repository Configuration

This section describes how to configure the MS SQL Server database repository for J2CA.

1. Copy the JDBC driver file *sqljdbc4.jar* for the MS SQL Server database to the following adapter installation directory of SOA/OSB:

<ADAPTER\_HOME>\lib <ADAPTER\_HOME>\iwafjca.rar

2. Create a text file called *jcatransport.properties* under the J2CA configuration folder.

The J2CA configuration folder is located in the following adapter installation directory of SOA/OSB:

<ADAPTER\_HOME>\config

The J2CA configuration folder uses the name that was specified when you created a new J2CA configuration using Application Explorer.

For example, if you created a J2CA configuration called jca\_sample, then the jca\_ sample folder is created in the following adapter installation directory of SOA/OSB:

<ADAPTER\_HOME>\config\jca\_sample

After navigating to the appropriate J2CA configuration folder, perform the following steps:

- **a.** Edit the *jcatransport*.properties file.
- **b.** Enter the following parameters and provide the corresponding values:

*iwafjca.repo.driver* - The JDBC driver class for the MS SQL Server database.

iwafjca.repo.url - The JDBC URL.

*iwafjca.repo.user* - The MS SQL Server database user name.

*iwafjca.repo.password* - The MS SQL Server database user password.

For example:

```
iwafjca.repo.driver=com.microsoft.sqlserver.jdbc.SQLServerDriver
iwafjca.repo.url=jdbc:sqlserver://localhost:1433;databaseName=SQLRepository
iwafjca.repo.user=sa
iwafjca.repo.password=Welcome123
```

**Note:** You must use the same user name and password that were specified during the MS SQL Server repository creation process when you executed the *iwse.sql* script.

**c.** Save the *jcatransport.properties* file under the J2CA configuration folder. For example:

```
<ADAPTER_HOME>\config\jca_sample
```

If your J2CA configuration has a different name, then save the file under the appropriate folder. The file name must be *jcatransport.properties*. Providing a different name for this file causes the J2CA connector to become unstable.

- **d.** If you are using multiple J2CA configurations, then you must create and store a separate instance of the *jcatransport.properties* file under each J2CA configuration folder.
- **3.** Modify the *ra.xml* file in the following directory with the appropriate database repository parameters:

<ADAPTER\_HOME>\iwafjca.rar\META-INF

- **a.** Open the *ra*.*xm1* file using an editor.
- **b.** Modify the values for the *IWayRepoDriver*, *IWayRepoURL*, *IWayRepoUser*, and *IWayRepoPassword* elements. For example:

```
<config-property>
      <config-property-name>IWayRepoDriver</config-property-name>
      <config-property-type>java.lang.String</config-property-type>
<config-property-value>com.microsoft.sqlserver.jdbc.SQLServerDriver</config
-property-value>
</config-property>
<config-property>
      <config-property-name>IWayRepoURL</config-property-name>
      <config-property-type>java.lang.String</config-property-type>
<config-property-value>jdbc:sqlserver://localhost:1433;databaseName=SQLRepo
sitory</config-property-value>
    </config-property>
    <config-property>
      <config-property-name>IWayRepoUser</config-property-name>
      <config-property-type>java.lang.String</config-property-type>
      <config-property-value>sa</config-property-value>
    </config-property>
    <config-property>
      <config-property-name>IWayRepoPassword</config-property-name>
      <config-property-type>java.lang.String</config-property-type>
      <config-property-value>Welcome123</config-property-value>
    </config-property>
```

**Note:** You must use the same user name and password that were specified during the MS SQL Server repository creation process when you executed the *iwse.sql* script.

- **c.** Save the *ra.xml* file.
- **d.** Restart Oracle WebLogic Server and redeploy the *iwafjca.rar* and *iwafjca.war* files.

This completes the installation and configuration of the MS SQL Server repository for the J2CA configuration.

### 2.8.6.6 BSE Repository Configuration

This section describes how to configure the MS SQL Server database repository for BSE.

- 1. Ensure that the *ibse.war* file is undeployed and that Oracle WebLogic Server is stopped.
- **2.** Copy the JDBC driver file *sqljdbc4.jar* for the DB2 database to the following adapter installation directory of SOA/OSB:

```
<addapter_HOME>\lib
<addapter_HOME>\ibse.war\WEB-INF\lib
```

- **3.** Start Oracle WebLogic Server and deploy the *ibse.war* file using the Administration console.
- **4.** Open the BSE configuration page in a Web browser:

http://host name:port/ibse/IBSEConfig

where *host name* is the system where BSE is installed and *port* is the port number on which BSE is listening.

- **5.** Select *SQL Server* as the repository type and enter the values for the parameters accordingly.
- 6. Enter the following parameters and provide the corresponding values:

*Repository* URL - The JDBC URL for the repository. For example:

jdbc:sqlserver://localhost:1433;databaseName=SQLRepository

*Repository Driver* - The JDBC driver class for the MS SQL Server database. For example:

com.microsoft.sqlserver.jdbc.SQLServerDriver

*Repository* user - The user name for the database.

Repository Password - The password for the user.

A sample BSE repository configuration for the MS SQL Server database is shown in Figure 2–55.

Figure 2–55 BSE Repository Dialog

| Repository          |                                       |      |
|---------------------|---------------------------------------|------|
| Repository Type     | SQL Server V                          |      |
| Repository Url      | jdbc:sqlserver://localhost:1433;datal |      |
| Repository Driver   | com.microsoft.sqlserver.jdbc.SQLS€    |      |
| Repository User     | sa                                    |      |
| Repository Password |                                       |      |
| Repository Pooling  |                                       |      |
|                     |                                       | Save |

- 7. Click Save.
- **8.** Restart Oracle WebLogic Server.

This completes the installation and configuration of the MS SQL Server repository for the BSE configuration.

# 2.9 Uninstalling Oracle Fusion Middleware Application Adapters

To uninstall Oracle Fusion Middleware Application Adapters for Oracle WebLogic Server on a Windows or UNIX/Linux platform, perform the following steps:

1. Navigate to the following adapter installation directory of SOA/OSB:

<ADAPTER\_HOME>\\_Oracle\_Application\_Adapters\_Uninstallation

2. Double-click the *uninstaller.exe* file.

For other platforms, execute the platform-specific uninstaller file from a terminal. For AIX platforms, use *uninstaller.jar*.

The Maintenance Mode screen is displayed.

3. Click Next and then click Uninstall.

The uninstallation process is started.

**4.** When the uninstallation is complete, verify that a successful uninstallation message is displayed and click **Done**, as shown in Figure 2–56.

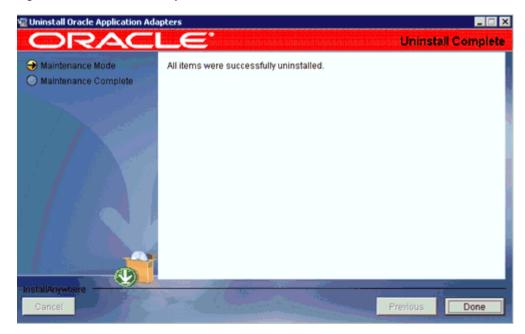

Figure 2–56 Uninstall Complete Screen

**Note:** Only the folders and files created during the installation are removed by the uninstaller. Any folders or files created after the installation must be manually removed.

# 2.9.1 Using the Silent Uninstaller

To uninstall Oracle Fusion Middleware Application Adapters for Oracle WebLogic Server on a Windows or UNIX/Linux platform using the silent uninstaller, perform the following steps:

1. Navigate to the following adapter installation directory of SOA/OSB:

<ADAPTER\_HOME>\\_Oracle\_Application\_Adapters\_Uninstallation

**2.** Execute the following command:

Oracle\_Application\_Adapters\_Uninstallation.exe -i silent

**3.** When the uninstallation is complete, verify that the Oracle Fusion Middleware Application Adapters are uninstalled correctly.

**Note:** Only the folders and files created during the installation are removed by the uninstaller. Any folders or files created after the installation must be manually removed.

# Configuring Oracle Fusion Middleware Application Adapter for PeopleSoft

This appendix describes how to configure Oracle Fusion Middleware Application Adapter for PeopleSoft. It contains the following sections:

- Section A.1, "Specifying the PeopleSoft Version"
- Section A.2, "Installing the Adapter Component Interfaces"
- Section A.3, "Upgrading PeopleTools"

# A.1 Specifying the PeopleSoft Version

Oracle Fusion Middleware Application Adapter for PeopleSoft supports multiple versions of PeopleSoft. However, certain versions are incompatible with each other, and the adapter must recognize the version you are using.

After installation, the *iwpsci84.jar* file for PeopleTools 8.4x releases are available in the default location. For example:

<ADAPTER\_HOME>\lib

The *iwpsci81.jar* file for PeopleTools 8.1x releases are available under the following directory:

<ADAPTER\_HOME>\etc\peoplesoft

Use the corresponding location on non-Windows systems.

To ensure that the adapter functions properly, use the file that corresponds to your release:

- For PeopleSoft 8.4x releases, use iwpsci84.jar.
- For PeopleSoft 8.1x releases, remove iwpsci84.jar and copy iwpsci81.jar from:

<ADAPTER\_HOME>\etc\peoplesoft

To the following locations:

<ADAPTER\_HOME>\lib <ADAPTER\_HOME>\iwafjca.rar

After changing the contents of the lib directory, restart all components (for example, Application Explorer SOA Server and OSB server).

# A.2 Installing the Adapter Component Interfaces

Oracle Fusion Middleware Application Adapter for PeopleSoft includes two custom Component Interfaces. Oracle WebLogic Server Adapter Application Explorer uses these Component Interfaces to create schemas for events and services.

To configure Component Interfaces for Oracle Fusion Middleware Application Adapter for PeopleSoft, see the following sections:

- 1. Section A.2.1, "Importing and Building the Component Interfaces"
- 2. Section A.2.2, "Configuring Component Interface Security"
- **3.** Section A.2.3, "Installing the TCP/IP and HTTP Message Router for Oracle Fusion Middleware Application Adapter for PeopleSoft"

# A.2.1 Importing and Building the Component Interfaces

The Component Interfaces provided with Oracle Fusion Middleware Application Adapter for PeopleSoft are delivered through a PeopleSoft project:

- For PeopleSoft Release 8.4, it is the IWY\_CI\_84 project, packaged in iwpsci84.zip.
- For PeopleSoft Release 8.1, it is the IWY\_CI\_81 project, packaged in iwpsci81.zip.

The default location of the files is:

```
<ADAPTER_HOME>\etc\peoplesoft
```

### Importing and Building the Component Interfaces

To import the *IWY\_CI\_81* or *IWY\_CI\_84* project to PeopleSoft:

1. Unzip *iwpsci81.zip* or *iwpsci84.zip* to any directory.

The unzip process creates its own subdirectory. For example, if you extract the file to c:\temp, it creates c:\temp\IWY\_CI\_81 or c:\temp\IWY\_CI\_84.

- 2. Launch the PeopleSoft Application Designer in the two-tier mode.
- 3. Open the Copy From File Select Project dialog as follows:
  - In PeopleSoft 8.4, select Copy Project from the Tools menu, and then select From File.
  - In PeopleSoft 8.1, select Copy Project from File from the File menu.

The Copy Project From File dialog is displayed, as shown in Figure A–1.

4. Navigate to the original directory in which you unzipped the file.

| py From File                                                                          |                                                      |                                                                                      |                                                              |
|---------------------------------------------------------------------------------------|------------------------------------------------------|--------------------------------------------------------------------------------------|--------------------------------------------------------------|
| PeopleTools Release:<br>Source<br>File Name:<br>Application Release:<br>Service Pack: | 8.40.09<br>IWY_CI_84<br>Financials/SCM 8.40.000<br>0 | Definition Type(s):<br>Records<br>Pages<br>Components<br>Component Interfaces<br>SQL | <u>C</u> opy<br>Ca <u>n</u> cel                              |
|                                                                                       | F840DM0<br>Financials/SCM 8.40.000<br>0              |                                                                                      | <u>O</u> ptions<br><u>S</u> elect All<br><u>D</u> eselect Al |
| Override Depende                                                                      | ncies<br>.TEMP                                       | ]                                                                                    |                                                              |

Figure A–1 Copy From File Dialog

**5.** Click **Open** (in release 8.4) or **Copy** (in release 8.1) to open the Copy From File dialog.

**Note:** Although the preceding figures illustrate PeopleSoft release 8.4, the corresponding instructions are accurate for releases 8.1 and 8.4.

6. Highlight all objects listed in **Definition Type(s)**, and then click **Copy**.

The Application Designer displays a message, which indicates successful completion, as shown in Figure A–2.

#### Figure A–2 Application Designer Message

Components Application Upgrade Copy ended: 2002-10-21-13.01.38 (62,21) Component Interfaces Application Upgrade Copy started: 2002-10-21-13.01.38 (62,6) Component Interfaces Application Upgrade Copy ended: 2002-10-21-13.01.39 (62,21) SQL Application Upgrade Copy started: 2002-10-21-13.01.39 (62,6) SQL Application Upgrade Copy ended: 2002-10-21-13.01.40 (62,21)

Build Upgrade Results Validate

7. To build the views in the project, select Build, and then select Project.

The Build dialog is displayed, as shown in Figure A–3.

Figure A–3 Build Dialog

| Build                                                                | X                                                                                                    |
|----------------------------------------------------------------------|----------------------------------------------------------------------------------------------------|
| Build Scope<br>IWY_PSBCITEM_VW<br>IWY_PSMSGFLD_VW<br>IWY_PSMSGSRCH_V | Build         Cancel         Settings         Build Options         Create Iables         Create Indexes         ✓ Create Views         Alter Tables         Oreate Trigger         Build Execute Options         Build script file         © Execute SQL now         © Execute and build script |

- 8. In the Build Options pane, select Create Views.
- **9.** Select your site's customary option in the Build Execute Options pane. (In the previous figure, Execute SQL now is selected.)
- 10. Click Build.

The Application Designer displays a Build Progress status window, as shown in Figure A–4.

Figure A–4 Build Progress Status

| Build Progress                     | × |
|------------------------------------|---|
| Process completed                  |   |
| Completed processing record 3 of 3 |   |
| Press Close to exit.               |   |
|                                    |   |
| Close                              |   |

You can use your native SQL Tool to view the records from the generated view to ensure that they have been created correctly.

**11.** If the view has not been generated correctly, then click **Close**, and double-click the SQL Build log statement.

The PSBUILD log file appears, as shown in Figure A–5.

Figure A–5 PSBuild Log File

| 📱 Psbuild.log - Notepad                                                                                                    |     |
|----------------------------------------------------------------------------------------------------|-----|
| <u>File E</u> dit <u>S</u> earch <u>H</u> elp                                                                                                    |     |
| SQL Build process began on 11/5/02 at 10:29:20 AM for database F840DM                                                                                                    | 10. |
| SQL Build process ended on 11/5/02 at 10:29:22 AM.<br>3 records processed, 0 errors, 0 warnings.<br>SQL executed online.<br>SQL Build log file written to C:\TEMP\PSBUILD.LOG. |     |

**12.** If you encounter problems, then check the Build settings options by selecting **Build**, and then **Settings**.

The Build Settings dialog is displayed, as shown in Figure A–6.

Figure A–6 Build Settings Dialog

| Build Settings                                                                                                    |    | ×      |
|----------------------------------------------------------------------------------------------------|----|--------|
| Create Alter Logging Scripts                                                                                                  |    |        |
| Table Creation Options         C <u>B</u> ecreate table if it already exists         C <u>Skip table if it already exists</u> |    |        |
| View Creation Options<br>© Recreate view if it already exists<br>© Skip view if it already exists                             |    |        |
| - Index Creation Options                                                                                                    |    |        |
| <ul> <li>Recreate index if it already exists</li> <li>Recreate index only if modified</li> </ul>                              |    |        |
|                                                                                                    |    |        |
|                                                                                                    |    |        |
|                                                                                                    | ОК | Cancel |

Depending on the application server database for PeopleSoft, some databases may require the Tablespace name. Consult your PeopleSoft database administrator for more information regarding this function.

You have now finished importing and building the Component Interfaces. For more information about configuring security for Component Interfaces, see "Configuring Component Interface Security" on page A-5.

## A.2.2 Configuring Component Interface Security

Application Explorer requires the custom Component Interfaces that you imported and built in the previous step, so you must ensure that all Application Explorer users have access to these Component Interfaces. As with all PeopleSoft objects, security is assigned at the Permission List level. Review your site security requirements to determine which users are going to work with Application Explorer, and then set Component Interface security for each distinct Permission List belonging to those users.

**Note:** These Component Interfaces are required for creating schemas and business services, and they are used at run time for using the Find method. They have only Get and Find access and cannot be used to update your PeopleSoft database. This minimizes any possible security exposure.

In PeopleSoft release 8.1, you can set security in 2, 3, or 4-tier mode, whereas in release 8.4 and higher, you can set security 4-tier mode only.

The following steps describe how to configure security for all supported releases of PeopleSoft in all supported modes. The images shown in the following steps reflect PeopleSoft release 8.4 in 4-tier mode.

Figure A–7 PeopleSoft Security Configuration

| ▼ Security                                  |
|---------------------------------------------|
| User Profiles                               |
| Permissions & Roles                         |
| <ul> <li>Permission Lists</li> </ul>        |
| <ul> <li>Copy Permission Lists</li> </ul>   |
| <ul> <li>Delete Permission Lists</li> </ul> |
| - <u>Roles</u>                              |
| <ul> <li>Copy Roles</li> </ul>              |
| <ul> <li>Delete Roles</li> </ul>            |
| <ul> <li>Execute Role Rules</li> </ul>      |

- 1. Select **PeopleTools**, **Security**, **User Profiles**, **Permissions & Roles**, and then **Permission Lists**, as shown in Figure A–7.
- 2. Click Search and select the relevant Permission List.

The Permission List pane is displayed, as shown in Figure A–8.

Figure A–8 Permission Lists Pane

| Permission           | 1 Lists                                                                                                    |
|----------------------|----------------------------------------------------------------------------------------------------|
| Enter any infor      | rmation you have and click Search. Leave fields blank for a list of all values.                                    |
| / Find an Exis       | sting Value Add a New Value                                                                                        |
| Search by:           | Permission List 💌 begins with                                                                                      |
| Search Ad            | tvanced Search                                                                                                    |
| Search<br>Search Res | (Alt+1)<br>sults                                                                                                   |
| Only the first 3     | 00 results can be displayed. Enter more information above and search again to reduce the number of search results. |
| View All             | First 🕢 1-100 of 300 🕟 Last                                                                                        |
| Permission L         | ist Description                                                                                                    |
| AEAE1000             | Environments Management                                                                                            |
| AEPNLS               | AEPNLS: clone of ALLPNLS                                                                                           |
| ALLPAGES             | ALLPAGES                                                                                                    |
| ALLPORTL             | All Portal                                                                                                    |
| AMPNES               | (blank)                                                                                                    |
| AMSYSTEM             | (blank)                                                                                                    |
| APPNLS               | (blank)                                                                                                    |
| APPSRVR              | Can start application server                                                                                       |
| BDPNLSA              | (blank)                                                                                                    |
| BDPNLSS              | (blank)                                                                                                    |
| BIPNLS               | Billing Panels                                                                                                    |
| CPAE1000             | Application Environment                                                                                            |
| CPE01000             | Enterprise Objects                                                                                                 |
|                      |                                                                                                    |

**3.** Click the right arrow next to the **Sign-on Times** tab to display the Component Interfaces tab, as shown in Figure A–9.

Figure A–9 General, Pages, PeopleTools, Process, and Sign-on Times Tabs

General Pages PeopleTools Process Sign-on Times

- 4. Click the **Component Interfaces** tab.
- 5. To add a new row to the Component Interfaces list, select the plus sign (+).
- 6. Enter or select IWY\_CI\_ATTRIBUTES Component Interface and click Edit.

- 7. To set the Get and Find methods to Full Access, click Full Access (All).
- 8. Click OK.
- **9.** Repeat steps 5 through 8 for the IWY\_CI\_MESSAGES Component Interface.
- **10.** Scroll down to the bottom of the Component Interfaces window, and click **Save**.

You have finished configuring security for the Component Interfaces delivered with Oracle Fusion Middleware Application Adapter for PeopleSoft. To test these Component Interfaces, see "Testing the Component Interfaces" on page A-7.

#### Testing the Component Interfaces

You must test each of the Oracle Fusion Middleware Application Adapter for PeopleSoft Component Interfaces before using them.

To test the Component Interfaces:

- 1. In PeopleSoft Application Designer, open the IWY\_CI\_ATTRIBUTES Component Interface.
- 2. Select Tools, and then Test Component Interface.

The Component Interface Tester dialog is displayed, as shown in Figure A–10.

#### Figure A–10 Component Interface Tester Dialog

| Component Interface Tester - Enter key values, cho                                                                       | ose function 🛛 🗙   |
|----------------------------------------------------------------------------------------------------|--------------------|
| Get' keys for Component Interface (double-click to set)                                                                  | Get Existing       |
| Create' keys for Component Interface (double-click to set)                                                               | Create <u>N</u> ew |
| Find' keys for Component Interface (double-click to set)                                                                 | <u><u> </u></u>    |
| <ul> <li>Interactive Mode (set properties immediately)</li> <li>Get History Items</li> <li>Edit History Items</li> </ul> | Cancel             |

**Note:** The Create New option is disabled because the Add method is not applicable to this Component Interface.

**3.** Click **Find**. Entries for the underlying component appear.

A message may appear stating that display is limited to a certain number of entries, as shown in Figure A–11. This is not a problem.

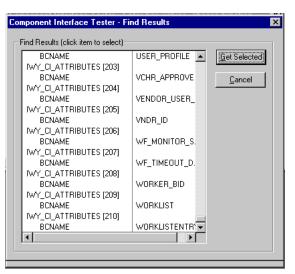

Figure A–11 Component Interface Tester - Find Results Dialog

**4.** Highlight a line with its corresponding key in the Find Results window and click **Get Selected**. The relevant data for the selected key is displayed.

If this window opens, then the Component Interface has been successfully tested for the Find method, as shown in Figure A–12.

Figure A–12 Component Interface Tester Dialog

| iem Name                                                                                                    | Value    |     |
|----------------------------------------------------------------------------------------------------|----------|-----|
| - 🦀 IWY_CI_ATTRIBUTES                                                                                                    |          |     |
| 🚊 🌍 GetKeyInfoCollection                                                                                                    |          |     |
| - 🚕 BCNAME                                                                                                    | LOCATION |     |
| 🖨 🚭 FindKeyInfoCollection                                                                                                    |          |     |
| A BCNAME                                                                                                    | LOCATION |     |
| 🗄 🐨 Iwy_psbcitem_vw                                                                                                    |          |     |
| 🗄 🥃 IWY_PSBCITEM_VW [1]                                                                                                    |          |     |
| 🗄 😂 IWY_PSBCITEM_VW [2]                                                                                                    |          |     |
| 🔄 😂 IWY_PSBCITEM_VW [3]                                                                                                    |          |     |
|                                                                                                    |          |     |
| 🗄 曼 IWY_PSBCITEM_VW [5]                                                                                                    |          |     |
| IWY_PSBCITEM_VW [6]                                                                                                    |          |     |
| 🕀 😁 IWY_PSBCITEM_VW [7]                                                                                                    |          |     |
| IWY_PSBCITEM_VW [8]                                                                                                    |          |     |
|                                                                                                    |          |     |
|                                                                                                    |          |     |
| IWY_PSBCITEM_VW [11]                                                                                                    |          |     |
| IWY_PSBCITEM_VW [12]     IWY_PSBCITEM_VW [12]      IWY_PSBCITEM_VW [12]     IWY_PSBCITEM_VW [12]      IWY_PSBCITEM_VW [12]     IWY_PSBCITEM_VW [12]     IWY_PSBCITEM_VW [12]      IWY_PSBCITEM_VW [12]     IWY_PSBCITEM_VW [12]     IWY_PSBCITEM_VW [12]      IWY_PSBCITEM_VW [12]      IWY_PSBCITEM_VW [12]      IWY_PSBCITEM_VW [12]      IWY_PSBCITEM [12]      IWY_PSBCITEM_VW [12]      IWY_PSBCITEM [12]      IWY_PSBCITEM_VW [12]      IWY_PSBCITEM_VW [12]      IWY_PSBCITEM [12]      IWY_PSBCITEM_VW [12]      IWY_PSBCITEM [12]      IWY_PSBCITEM_VW [12]      IWY_PSBC |          |     |
|                                                                                                    | I        |     |
|                                                                                                    |          | - L |
| or Message Log                                                                                                    |          |     |
|                                                                                                    |          |     |

**5.** Click **Get Existing**. For the Get method, an existing key must be entered, as shown in Figure A–13.

| Component Interface Te<br>'Get' keys for Component In<br>Component Interface Te |                               |                    |
|---------------------------------------------------------------------------------|-------------------------------|--------------------|
| └ 'Create' keys for Componer                                                    | nt Interface (double-click to | set]               |
|                                                                                 |                               | Create <u>N</u> ew |
| Find' keys for Component I                                                      | nterface (double-click to se  | et)                |
|                                                                                 |                               |                    |
| <ul> <li>Interactive Mode (set p</li> <li>Get History Items</li> </ul>          | roperties immediately)        | Cancel             |
| Edit History Items                                                              |                               |                    |

Figure A–13 Component Interface Tester Dialog - Key Values

The exposed properties for the key that is entered are returned.

If a window opens, then the Component Interface has been successfully tested for the Get method, as shown in Figure A–14  $\,$ 

Figure A–14 Component Interface Tester Dialog - Get Method

| tem Name                  | Value    | 4 |
|---------------------------|----------|---|
| - 🥵 IWY_CI_ATTRIBUTES     |          |   |
| 🚊 🌍 GetKeyInfoCollection  |          |   |
| 🚓 BCNAME                  | LOCATION |   |
| 🚊 🚭 FindKeyInfoCollection |          |   |
| - 🚕 BCNAME                | LOCATION |   |
| 🗄 🐨 Iwy_psbcitem_vw       |          |   |
| 🗄 🥃 IWY_PSBCITEM_VW [1]   |          |   |
| 🗄 🤤 IWY_PSBCITEM_VW [2]   |          |   |
| 🗄 🤤 IWY_PSBCITEM_VW [3]   |          |   |
| 🗄 🥃 IWY_PSBCITEM_VW [4]   |          |   |
| 🖶 🤤 IWY_PSBCITEM_VW [5]   |          |   |
| 🗄 🥃 IWY_PSBCITEM_VW [6]   |          |   |
| 🖶 🥃 IWY_PSBCITEM_VW [7]   |          |   |
| 🗄 🤤 IWY_PSBCITEM_VW [8]   |          |   |
| 🗄 🥃 IWY_PSBCITEM_VW [9]   |          |   |
| 🕀 😂 IWY_PSBCITEM_VW (10)  |          |   |
| 🕀 😂 IWY_PSBCITEM_VW [11]  |          |   |
| 🕀 😂 IWY_PSBCITEM_VW [12]  |          |   |
|                           |          |   |
|                           | I        |   |
| ror Message Log           |          |   |
| a maaago Log              |          |   |
|                           |          |   |

**6.** Repeat this process for the IWY\_CI\_MESSAGES Component Interface.

You have finished testing the Component Interfaces.

# A.2.3 Installing the TCP/IP and HTTP Message Router for Oracle Fusion Middleware Application Adapter for PeopleSoft

To enable PeopleSoft to send an XML event document to components using TCP/IP and HTTP, you must install the type of TCP/IP and HTTP message router required for your PeopleSoft release:

- For Release 8.4, install the TCP/IP and HTTP target connector. For more information, see "Installing the TCP/IP and HTTP Target Connector for PeopleSoft Release 8.4" on page A-10.
- For Release 8.1, install the TCP/IP and HTTP handler. For more information, see "Installing the TCP/IP and HTTP Handler for PeopleSoft Release 8.1" on page A-10.

**Note:** If you are using PeopleTools Release 8.40 and higher, then it is recommended that you to use the target connectors that are delivered by PeopleSoft. Do not install the target connectors that are delivered with the Oracle Fusion Middleware Application Adapter for PeopleSoft.

The TCP/IP target connector configuration for PeopleSoft Release 8.4 is provided for customers who are migrating from an older PeopleSoft release (PeopleSoft 8.1 series) to a newer PeopleSoft release.

If you are migrating from PeopleTools Version 8.1 to 8.4, then it is recommended to use the target connectors from PeopleSoft. Do not use the TCP/IP target connector from iWay.

If you are not using PeopleSoft messages for event handling, then skip the steps that describe how to install the target connectors for TCP and HTTP that are delivered with the Oracle Fusion Middleware Application Adapter for PeopleSoft.

## Installing the TCP/IP and HTTP Target Connector for PeopleSoft Release 8.4

The TCP/IP and HTTP target connector for PeopleSoft release 8.4 is installed with Oracle Fusion Middleware Application Adapter for PeopleSoft. The default location is:

<ADAPTER\_HOME>\etc\peoplesoft\iwpsevent84.jar

To install the TCP/IP and HTTP target connector for PeopleSoft Release 8.4:

- 1. Extract TCPIPTARGET84.class from iwpsevent84.jar. Use any extraction utility for your platform.
- 2. Port TCPIPTARGET84.class to the platform where the PeopleSoft gateway Web server is located.
- 3. Place TCPIPTARGET84.class in the PeopleSoft server target connector directory.

For example:

\$PS\_HOME/webserv/servletclasses/TCPIPTARGET84.class

### Installing the TCP/IP and HTTP Handler for PeopleSoft Release 8.1

The TCP/IP and HTTP target connector for PeopleSoft release 8.1 is installed with Oracle Fusion Middleware Application Adapter for PeopleSoft. The default location is:

<ADAPTER\_HOME>\etc\peoplesoft\iwpsevent81.jar

Contact your distributor for copies of the relevant files if this location does not exist.

To install the TCP/IP and HTTP Handler for PeopleSoft release 8.1:

- 1. Port iwpsevent81.jar to the platform on which the PeopleSoft gateway Web server is located.
- 2. Place iwpsevent81.jar in the servletclasses directory under the PeopleSoft Web server.

For example:

\$PS\_HOME/webserv/servletclasses/iwpsevent81.jar

3. Extract the embedded class files.

### Installing the TCP/IP and HTTP Handler on a UNIX System

To install the TCP/IP and HTTP handler for PeopleSoft release 8.1 on a UNIX system:

- 1. Log in to the UNIX system with the proper PeopleSoft ID and permissions.
- **2.** Navigate to the PeopleSoft Web servlets directory. This may vary by release and by Web server, but is usually:

\$PS\_HOME/webserv/servletclasses

**3.** Issue the jar command to extract the class files required by PeopleSoft.

This is a sample command:

jar -xvf /tmp/iwpsevent81.jar
It displays the following output on a Sun or Solaris system:

```
$ jar -xvf /tmp/iwpsevent81.jar
created: META-INF/
extracted: META-INF/MANIFEST.MF
extracted: psft/pt8/tcphandler/TCPIPHandler81$Entry.class
extracted:
psft/pt8/tcphandler/TCPIPHandler81$HandlerEntry.class
extracted:
psft/pt8/tcphandler/TCPIPHandler81$PublicationHandler.class
extracted: psft/pt8/tcphandler/TCPIPHandler81$PublicationHandler.class
$
```

**Note:** The files are placed in a new directory, tcphandler, under psft/pt8.

# A.3 Upgrading PeopleTools

This section provides instructions and considerations for upgrading PeopleTools.

- 1. If you are upgrading from PeopleTools Version 8.1 to Version 8.4, then see Section A.1, "Specifying the PeopleSoft Version" on page A-1.
- **2.** Ensure that the custom Component Interfaces delivered by iWay Software are available in the new PeopleTools version.

If you are migrating from an older PeopleTools version to a newer PeopleTools version, then PeopleSoft automatically migrates the Component Interfaces. Otherwise, you must reinstall the custom Component Interfaces delivered by iWay Software. For more information, see Section A.2, "Installing the Adapter Component Interfaces" on page A-2.

- **3.** If you installed the TCP/IP handler delivered by iWay Software in the current production version of PeopleTools, then perform the following steps:
  - **a.** If you are currently using PeopleTools Version 8.1 and are migrating to PeopleTools Version 8.4, then it is recommended to use the HTTP connector that is delivered by PeopleSoft. For more information, see *Appendix D*, *Using PeopleSoft Integration Broker* in the *Oracle Fusion Middleware Application Adapter for PeopleSoft User's Guide for Oracle WebLogic Server*.
  - **b.** If you are currently using PeopleTools Version 8.4 and the TCP/IP handler, then it is recommended to use the HTTP connector that is delivered by PeopleSoft. For more information, see *Appendix D*, *Using PeopleSoft Integration Broker* in the *Oracle Fusion Middleware Application Adapter for PeopleSoft User's Guide for Oracle WebLogic Server*.
- **4.** If you are using the PeopleSoft Integration Broker to publish messages to Oracle Fusion Middleware Application Adapter for PeopleSoft, then see the PeopleTools release notes and user guide for any changes in how the PeopleSoft Integration Broker currently operates.
- **5.** Perform the following steps in the \lib folder of the Oracle Fusion Middleware Application Adapter for PeopleSoft installation.

<ADAPTER\_HOME>\lib

- a. Stop Oracle WebLogic Server if it is already running.
- **b.** Make a backup copy of the current psjoa.jar and Component Interface API .jar files, and then delete these files from the \lib folder.
- **c.** Copy the new psjoa.jar and Component Interface API .jar files to the \lib folder. For more information, see *Appendix A*, *Generating Component Interface APIs* in the Oracle Fusion Middleware Application Adapter for PeopleSoft User's *Guide for Oracle WebLogic Server*.
- d. Start Oracle WebLogic Server.
- **6.** Using Application Explorer, modify the connection parameter values for the defined adapter target and channels.
  - a. Stop Oracle WebLogic Server.
  - b. Open Application Explorer.

The adapter target and channels contain parameter values based on an earlier version of PeopleSoft server and PeopleTools. These values must be modified accordingly for the current version of PeopleSoft server and PeopleTools.

- c. Close Application Explorer.
- d. Start Oracle WebLogic Server.
- 7. If you created any new adapter targets and channels for the new server then you will have to regenerate the WSDL files and use them in the processes. This is the case because WSDL files contain the adapter target name and channel name. As a result, WSDL files that were created with older targets and channels are not compatible with the new targets and channels.

# Configuring Oracle Fusion Middleware Application Adapter for J.D. Edwards OneWorld

This appendix describes how to configure Oracle Fusion Middleware Application Adapter for J.D. Edwards OneWorld. It contains the following sections:

- Section B.1, "Modifying the JDE.INI File for Outbound and Inbound Processing"
- Section B.2, "The OneWorld Event Listener"
- Section B.3, "Configuring the OneWorld Event Listener"
- Section B.4, "Runtime Overview"

# **B.1** Modifying the JDE.INI File for Outbound and Inbound Processing

This section describes the settings that are required in the *JDE*. *INI* file for the XML call object kernel (outbound and inbound processing).

The *JDE*. *INI* file is located in the following directory on the Enterprise Server:

\\system\bin32

Open the *JDE*. *INI* file and modify the *[JDENET\_KERNEL\_DEF6]* and *[JDENET\_KERNEL\_DEF15]* sections as follows:

[JDENET\_KERNEL\_DEF6] krnlName=CALL OBJECT KERNEL dispatchDLLName=XMLCallObj.dll dispatchDLLFunction=\_XMLTransactionDispatch@28 maxNumberOfProcesses=1 numberOfAutoStartProcesses=1

[JDENET\_KERNEL\_DEF15] krnlName=XML TRANSACTION KERNEL dispatchDLLName=XMLTransactions.dll dispatchDLLFunction=\_XMLTransactionDispatch@28 maxNumberOfProcesses=1 numberOfAutoStartProcesses=1

The parameters containing an underscore (\_) and @28 are for Windows NT operating systems only. For other operating systems, replace the parameters with the values in the following table:

| Operating System | Call Object dispatch<br>DLLName | XML Trans dispatch<br>DLLName |
|------------------|---------------------------------|-------------------------------|
| AS400            | XMLCALLOBJ                      | XMLTRANS                      |
| HP9000B          | libxmlcallojb.sl                | libxmltransactions.lo         |
| Sun or RS6000    | libxmlcallojb.so                | Libxmltransactions.so         |

**Note:** The J.D. Edwards OneWorld installation for version B7333(XE) does not include [JDENET\_KERNEL\_DEF15]. As a result, if you are using version B7333(XE), you must manually add it to the jde.ini file. For all other J.D. Edwards OneWorld versions, [JDENET\_KERNEL\_DEF15] is included with the installation.

# **B.2 The OneWorld Event Listener**

Oracle Fusion Middleware Application Adapter for J.D. Edwards OneWorld Event Listener is designed specifically to provide J.D. Edwards approved access to your OneWorld business events. The OneWorld Event Listener refers to a specialized application that runs with OneWorld business functions and is called by the OneWorld application system.

The OneWorld application system provides the Event Listener with the information required to retrieve the event information for only the desired events. For information about configuring the OneWorld environment, see the *J.D. Edwards Interoperability Guide for OneWorld*.

The OneWorld Event Listener is called directly from the OneWorld application and is passed a Z-file record identifier. This identifier then generates a request document that is passed to the server for processing. The server retrieves the event information from the J.D. Edwards OneWorld system and propagates the information for integration with other application systems.

# **B.3 Configuring the OneWorld Event Listener**

The OneWorld Event Listener is installed as part of the Oracle Fusion Middleware Application Adapters installation. The OneWorld Event Listener supports TCP/IP and HTTP protocols.

The OneWorld Event Listener is invoked by J.D. Edwards for specific transactions as configured in the OneWorld environment.

The OneWorld Event Listener includes the following components:

• The listener event stub, *IWOEvent*.*dll*, is located in the \etc\jde directory. For example:

<abarrer\_HOME>\etc\jde\iwoevent.dll

The file extension varies depending on your operating system:

- For Windows, the event stub is iwoevent.dll.
- For **Sun Solaris**, the event stub is *libiwoevent*.so.
- For **HP-UX**, the event stub is *libiwoevent.sl*.
- For **AS/400**, the event stub is *iwaysav*. *sav*.

- For **IBM AIX**, the event stub is *libiwoevent*.so.
- The listener configuration file, *iwoevent.cfg*, which must be created by you.

The OneWorld Event listener exit is the function that passes the key fields for a record in the OneWorld outbound transaction tables to the integration server for processing by the inbound Oracle Fusion Middleware Application Adapter for J.D. Edwards OneWorld. The OneWorld Event listener is deployed under the J.D. Edwards OneWorld Enterprise Server. The Java class for the OneWorld Event listener is called *IWOEvent* (the file extension depends on the operating system) and is case-sensitive.

**1.** Create a folder called Outbound under the JDE structure on the JDE Enterprise Sever, for example:

 $\ \ E812\ \ DDP\ \ \ Cutbound$ 

- 2. Copy the *iwoevent*.*dll* file in the new Outbound folder.
- **3.** Create an environment variable, *IWOEVENT\_HOME*, to point to the directory containing the *iwoevent.dll* file.
  - On Windows: Add IWOEVENT\_HOME to the system environment variables.
  - On UNIX: Add the following command to your start-up script:

export IWOEVENT\_HOME =/directory\_name

4. On the J.D. Edwards OneWorld Server, create an *iwoevent.cfg* file in the defined directory, IWOEVENT\_HOME.

The OneWorld Event listener requires connection information for the associated adapter to initiate events properly. This information is contained in the *iwoevent.cfg* file. You must create this file and add the connection information to it. The OneWorld Event Listener requires connection information for the associated integration server to function properly. This information is contained in the *iwoevent.cfg* file. The *iwoevent.cfg* file has three distinct sections:

Common

The common section of the configuration file contains basic configuration options. Currently, only the trace option is supported.

To set the trace option, select **on** or **off**.

common.trace=on|<u>off</u>

where on sets the tracing to on and off sets the tracing to off. The default value is off.

By default, the OneWorld Event listener supports TCP/IP. To activate the HTTP protocol for this listener, add the following line:

common.http=on

Alias

The alias section of the configuration file contains the connection information required to send transactions to specific servers. Currently, the Oracle Fusion Middleware Application Adapter for J.D. Edwards OneWorld supports 100 entries (alias names) in the configuration file.

The alias values to these entries are as follows:

Alias.aliasname={ipaddress|dsn}:port, trace={on|off}

where aliasname is the symbolic name given to the connection.

ipaddress | dsn is the IP address or DSN name for the server containing Oracle Fusion Middleware Application Adapter for J.D. Edwards OneWorld (required).

port is the port defined for Oracle Fusion Middleware Application Adapter for J.D. Edwards OneWorld in the TCP channel configuration (required).

trace={on|off} sets the tracing to on for the particular alias.

Trans

The trans section of the configuration file contains transaction information required to route J.D. Edwards OneWorld transactions to specified servers.

If a particular J.D. Edwards OneWorld transaction is not defined to an alias, then it is sent to all aliases. The trans values to these entries are as follows:

trans.jdeTransactionName=alias1,alias2,aliasn

where jdeTransactionName is the JDE-defined name for the outbound transaction and alias1, alias2, aliasn is the list of aliases to which the transactions are sent.

The following is a sample entry for *iwoevent.cfg* that supplies connection information:

```
common.trace=on
```

```
alias.edamcs1=172.1.1.1:3694
alias.edamcs1t=172.1.1.1:3694, trace=on
alias.edamcs2=222.2.2:1234
```

```
trans.JDESOOUT=edamcs1t,edamcs2
trans.JDEPOOUT=edamcs1
```

**5.** Create a folder using the alias names that are specified in the *iwoevent.cfg* file under the defined directory, *IWOEVENT\_HOME*. For example:

\\JDEdwards\E812\DDP\Outbound\edamcs1

## B.3.1 Configuring an Event Listener on AS/400

To configure the iwoevent.cfg file:

**1.** Using the CRTDIR command, create a directory on AS/400 that is accessible by the J.D. Edwards OneWorld application server.

For example:

CRTDIR DIR('/e810sys/outbound') DTAAUT(\*RW)

2. Copy the *iwoevent*.*cfg* configuration file to the directory you just created.

For example:

/e810sys/outbou

- 3. Create a directory using the alias name that is specified in the *iwoevent.cfg* file.
- **4.** Add an environment variable called IWOEVENT\_HOME for the J.D. Edwards OneWorld application server.

The value should be a full path to the directory that you specified in step 1.

For example:

ADDENVVAR ENVVAR(IWOEVENT\_HOME) VALUE('/e810sys/outbound') LEVEL(\*SYS)

If the *iwoevent.cfg* configuration file has tracing enabled (trace=on), then the *iwoevent.log* trace file is created in the IWOEVENT\_HOME directory.

#### Sample iwoevent.cfg Configuration File

You can use the following sample *iwoevent.cfg* configuration file for reference purposes:

```
common.trace=on
alias.JDE=172.30.24
```

#### **Configuring the Event Stub**

To configure the Event Stub:

1. In the iSeries green console, use the CRTLIB command to create a temporary library.

For example:

CRTLIB IWAYTEMP

**2.** Use the CRTSAV command to create an online save file in the library you just created.

For example:

CRTSAVF IWAYTEMP/IWAYSAV

**3.** Using FTP, upload the *iwaysav*. *sav* file to your iSeries system.

For example:

```
FTP YourSystemName
Login
BIN
PUT IWAYSAV.SAV IWAYTEMP/IWAYSAV
```

Where YourSystemName is the name of your iSeries system.

4. In the iSeries green console, enter the following command:

RSTLIB SAVLIB(IWAYPLUGIN) DEV(\*SAVF) SAVF(IWAYTEMP/IWAYSAV)

A new library named IWAYPLUGIN is created, which contains one object named EVENTPLUG.

**Note:** Using the P0047 (Work With Data Export Controls) application, you must specify the Function Library as IWAYPLUGIN/EVENTPLUG.

# **B.4 Runtime Overview**

After OneWorld starts the OneWorld Event listener, the listener accesses the configuration file, called *iwoevent.cfg* (case-sensitive). Based on the information in the configuration file, the listener sends the event notification to the integration server. All log information is saved in a file called *iwoevent.log*. The *iwoevent.log* file is

created in the outbound folder where the *iwoevent.dll* and *iwoevent.cfg* files are located.

# Index

# Α

access methods, B-2 Adapter Lib Directory parameter, 2-54 alias section of iwoevent.cfg file, B-3 aliases, B-3 to B-4

# В

batch.log file, B-2 BSE configuration page, 2-54 BSE settings window, 2-54 BSE system settings, 2-56 BSE URL field, 2-17

# С

common section of iwoevent.cfg file, B-3 configurations connecting to, 2-30, 2-35 defining, 2-15 to 2-18 Configurations node, 2-16 to 2-17 configuring BSE system settings, 2-56 connection information, B-3 connection parameters Port, 2-54, 2-61, 2-65 Copying Library Files, 2-49 creating repository projects, 2-18

# D

Data Source Name (DSN), B-4 Debug Level parameter, 2-55 DSN (Data Source Name), B-4

# Ε

Encoding parameter, 2-55 event listeners, B-2 to B-3

# Η

Hardware Requirements, 1-2 Hostname parameter, 2-17, 2-54, 2-61, 2-65

Installation Tasks, 2-2 IP addresses, B-4 IWOEvent listener exit, B-2 iwoevent.cfg file, B-3 to B-4 iwoevent.log file, B-2

# J

J.D. Edwards OneWorld Event Listener, B-2 to B-5 jde TransactionName, B-4

# L

Language parameter, 2-55 listener configuration files, B-3, B-5 listener exits, B-2 listeners, 2-30, B-2 to B-4 listeners. *See also* channels

## Μ

metadata storing, 2-55

## Ν

New Configuration dialog box, 2-16 to 2-18 nodes Configurations, 2-16 to 2-17 Number of Async. Processors parameter, 2-55

# 0

OneWorld Event Listener, B-2 to B-5 Operating System Requirements, 1-4 Oracle WebLogic Server Adapter Business Services Engine, 1-2 Oracle's Unified Method (OUM), viii outbound agents, B-2 outbound processing, B-2 outbound transactions, B-2

## Ρ

Packaged Application Adapter Directory

Structure, 2-50 parameter types repository, 2-56 system, 2-55 Port Number parameter, 2-17 Port parameter, 2-54, 2-61, 2-65 ports, B-4

# R

record identifiers, B-2 Repository Driver parameter, 2-55 repository parameters Driver, 2-56 Password, 2-56 Pooling, 2-56 Туре, 2-56 URL, 2-56 User, 2-56 Repository Password parameter, 2-55 Repository Pooling parameter, 2-55 repository projects creating, 2-18 Repository Type parameter, 2-55 Repository URL parameter, 2-55 Repository User parameter, 2-55

# S

Service Provider list, 2-16 to 2-18 Software Requirements, 1-4 system parameters Adapter Lib Directory, 2-55 Debug Level, 2-55 Encoding, 2-55 Language, 2-55 Number of Async. Processors, 2-55 system settings configuring, 2-56

# Т

trace settings, B-4 trans section of iwoevent.cfg file, B-3 transactions storing, 2-55

## W

Web service projects creating, 2-15 Web services delivering, 2-55

# Х

XDJdeOutboundAgent, B-2

# Ζ

Z files, B-2